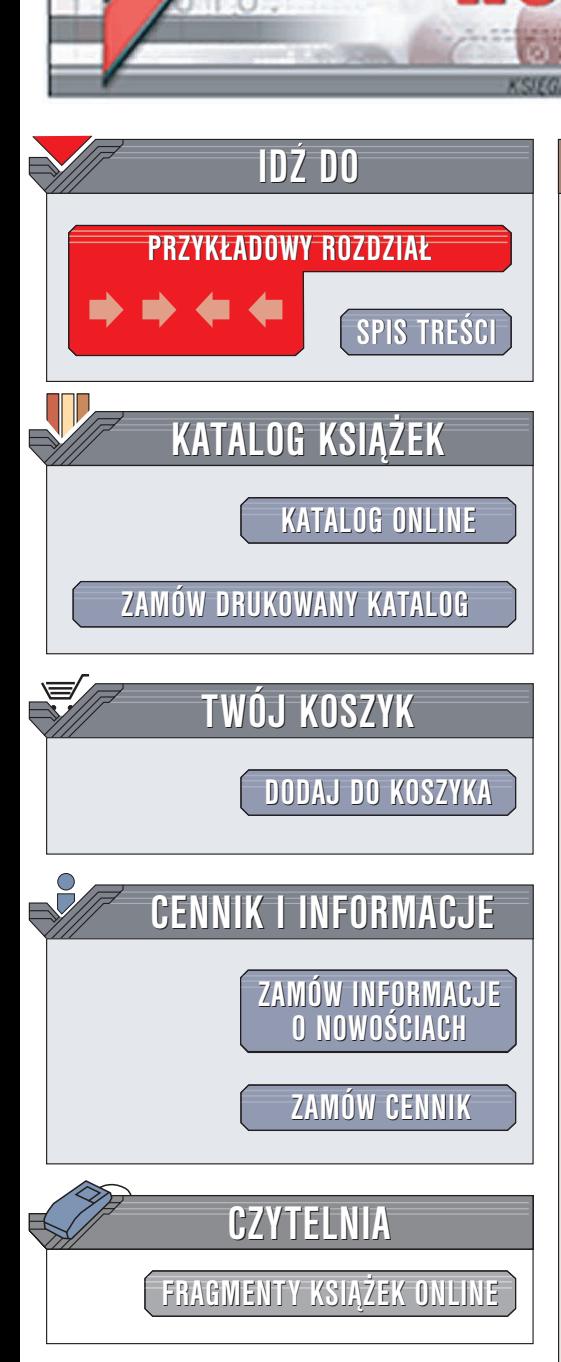

Wydawnictwo Helion ul. Chopina 6 44-100 Gliwice tel. (32)230-98-63 e-mail: [helion@helion.pl](mailto:helion@helion.pl)

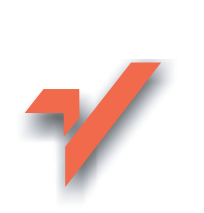

# PowerPoint 2003 PL. **Ćwiczenia**

Autor: Roland Zimek ISBN: 83-7361-518-0 Format: B5, stron: 112

lion.pl

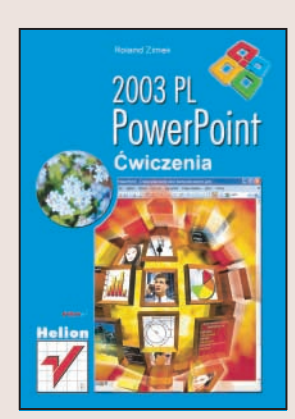

PowerPoint to aplikacja do tworzenia prezentacji multimedialnych, zawierających tekst, grafike, wykresy i wiele innych elementów. Stworzone w niej prezentacie sa nieodłącznym elementem spotkań, targów i konferencji; można je również wydrukować lub opublikować w formie witryny WWW. Znajomość PowerPointa jest dziś cennym atutem na rynku pracy, a w wielu zawodach jest niemal niezbędna.

"PowerPoint 2003 PL. Ćwiczenia" to podręcznik dla tych, którzy chcą poznać od podstaw możliwości tej aplikacji. Wykonując kolejne ćwiczenia, poznasz sposoby tworzenia prezentacji, umieszczania w niej kolejnych slajdów i elementów multimedialnych oraz publikowania jej w ró¿nych formatach.

- Instalacja programu;
- Podstawowe zasady pracy z PowerPointem;
- Operacje na plikach;
- Tworzenie slajdów prezentacji;
- Wstawianie elementów do slajdu;
- Gotowe układy prezentacji;
- Tworzenie animacji;
- Zapis prezentacji w ró¿nych formatach.

# **Spis treści**

<span id="page-1-0"></span>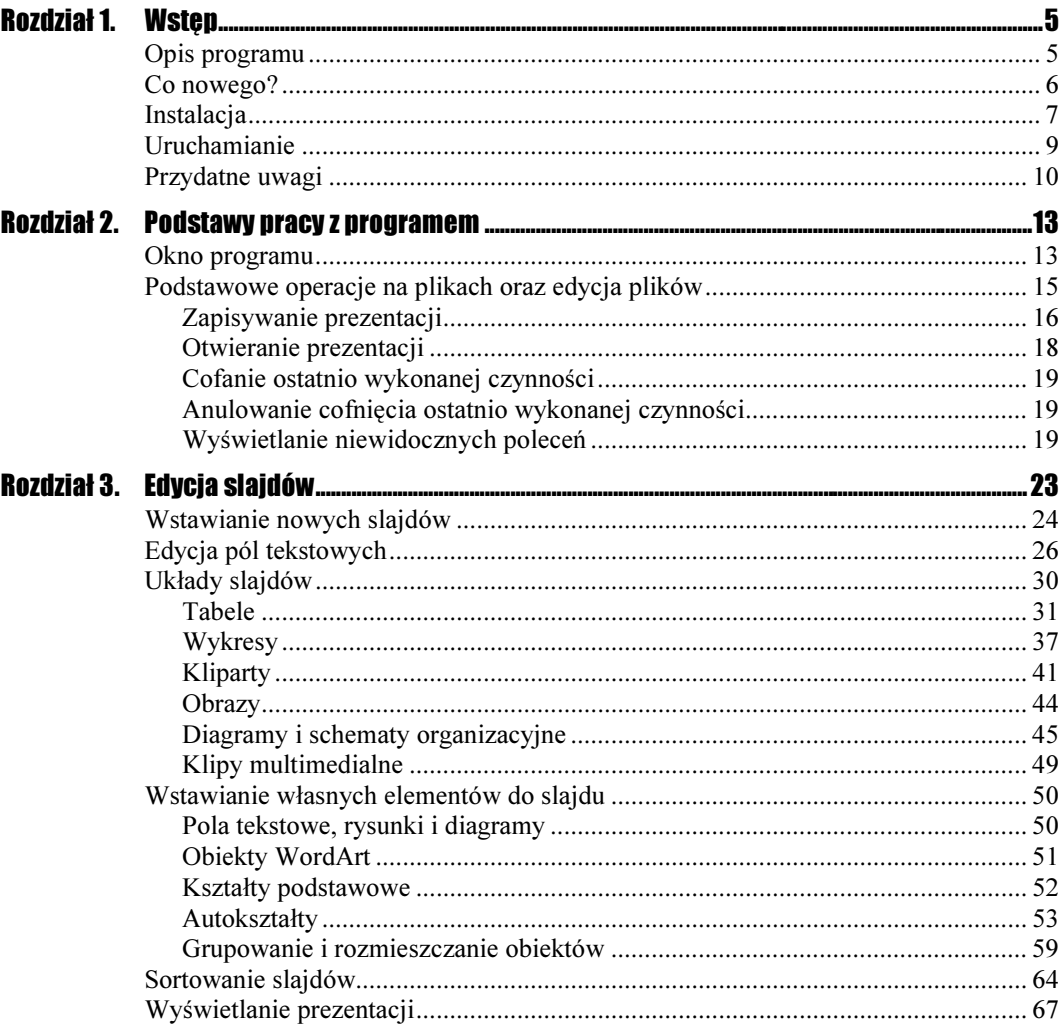

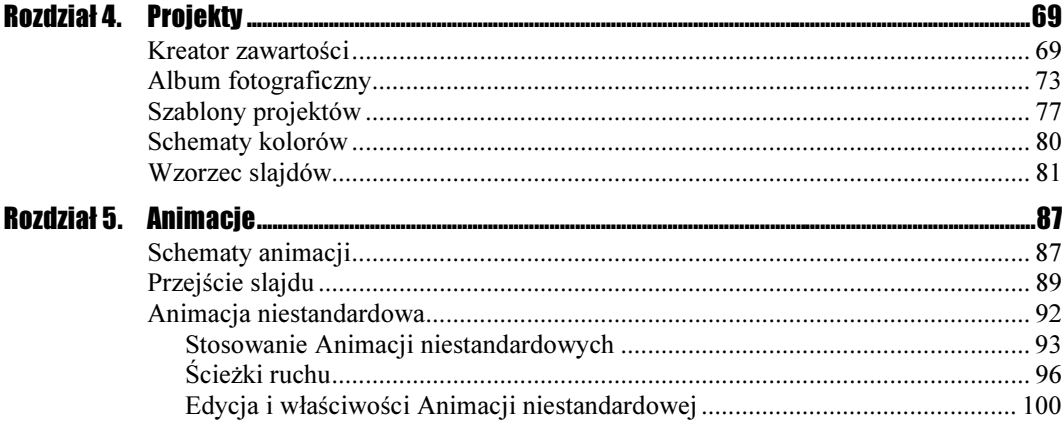

# <span id="page-3-0"></span>Rozdział 3. Edycja slajdów

Po uruchomieniu programu większą część ekranu zajmuje pusty slajd z dwoma polami. Jest to slajd tytułowy. Powinien zawierać tytuł prezentacji oraz podtytuł.

## Ćwiczenie  $3.1$   $\rightarrow$   $\sqrt{2}$   $\sim$

Aby wprowadzić właściwe teksty w polach slajdu, wykonaj następujące czynności:

1. Kliknij pole Kliknij, aby dodać tytuł (rysunek 3.1).

## Rysunek 3.1.

Czysty slajd tytułowy oraz slajd z wpisanym tytułem i podtytułem

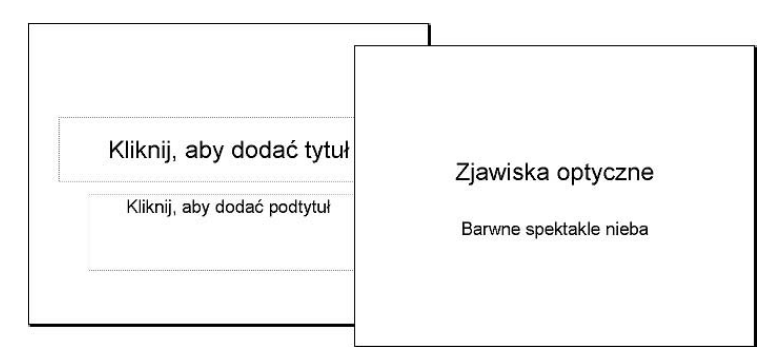

- 2. Wpisz tytuł prezentacji.
- 3. Kliknij pole Kliknij, aby dodać podtytuł.
- 4. Wpisz podtytuł prezentacji.

W podobny sposób wprowadza się teksty do pól tekstowych w innych układach slajdów.

# Wstawianie nowych slajdów

Prezentacja ma sens jedynie wtedy, gdy zawiera wiele slajdów. Jak już wspomnieliśmy, kolejne slajdy będą wyświetlane w trakcie prezentacji na osobnych ekranach.

Wstawienie nowego slajdu do prezentacji jest możliwe za pomocą przycisku Nowy slajd, widocznego w prawym górnym rogu okna programu, na pasku formatowania (rysunek 3.2).

Rysunek 3.2. Przycisk wstawiania nowego slajdu

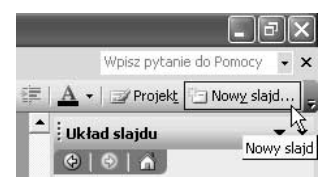

Na ekranie pojawi się nowy slajd. Podobnie jak w przypadku slajdu tytułowego, będą na nim umieszczone puste pola tekstowe, które należy wypełnić. Jednak nowy slajd widoczny jest już w innym układzie, nazywanym Tytuł i tekst. W górnej części znajduje się pole Kliknij, aby dodać tytuł, w którym należy wpisać tytuł bieżącego slajdu, natomiast poniżej — w polu Kliknij, aby dodać tekst — należy wpisać właściwy tekst slajdu.

Taki układ slajdu pojawia się zawsze po kliknięciu przycisku Nowy slajd.

## **Cwiczenie 3.2.**  $\rightarrow$   $\odot$   $\odot$   $\rightarrow$

Aby wstawić slajd w innym układzie, wykonaj następujące czynności:

- 1. Kliknij przycisk Nowy slajd, znajdujący się na pasku formatowania.
- 2. W oknie Zastosuj układ slajdu wybierz jedną z miniaturek zdefiniowanych układów slajdu (rysunek 3.3).

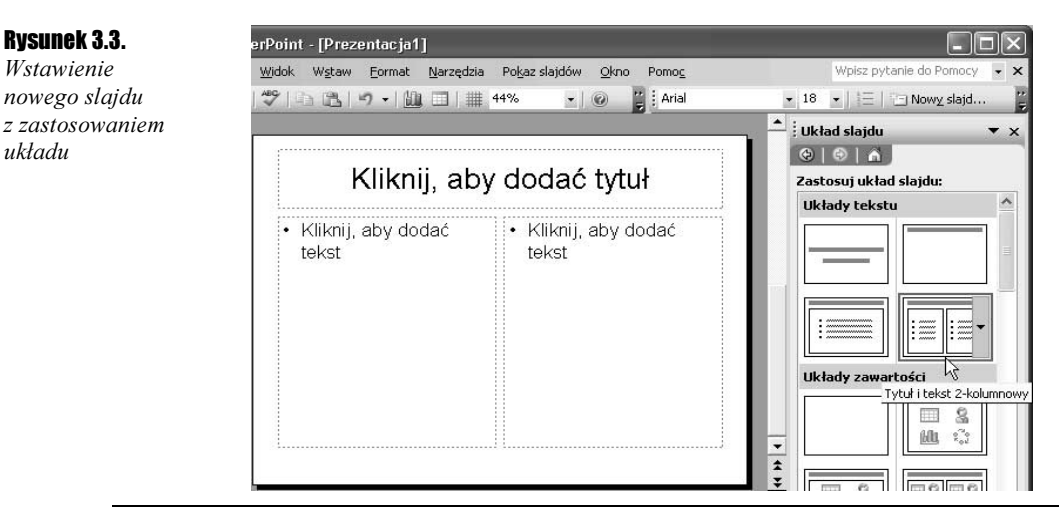

Oprócz układu slajdu Pusty każdy inny układ posiada pola, które należy wypełnić, na przykład tekstem lub rysunkiem. Z tego względu bardzo ważne jest, abyś jeszcze przed wstawieniem treści do slajdu dokładnie przemyślał jego zawartość i wybrał dla niego jak najodpowiedniejszy układ.

Oczywiście zawsze możesz dodać nowe pola do wybranego układu slajdu lub usunąć istniejące, jednak tak zmodyfikowany slajd może odbiegać wyglądem od reszty prezentacji. Staraj się więc modyfikować aktualny układ slajdu jedynie wówczas, gdy jest to konieczne.

Możesz także w każdej chwili (nawet w przypadku wypełnionego już slajdu) zmienić jego układ. Wystarczy, że w oknie Zastosuj układ slajdu wybierzesz inną miniaturkę układu slajdu.

## Ćwiczenie 3.3.

Ŧ.

Nie zawsze jednak okno Zastosuj układ slajdu będzie widoczne. Aby w takim przypadku zmienić układ slajdu, wykonaj następujące polecenia:

- 1. Kliknij prawym przyciskiem myszy dowolny pasek.
- 2. Z wyświetlonego menu wybierz pozycję Okienko Zadań (rysunek 3.4).

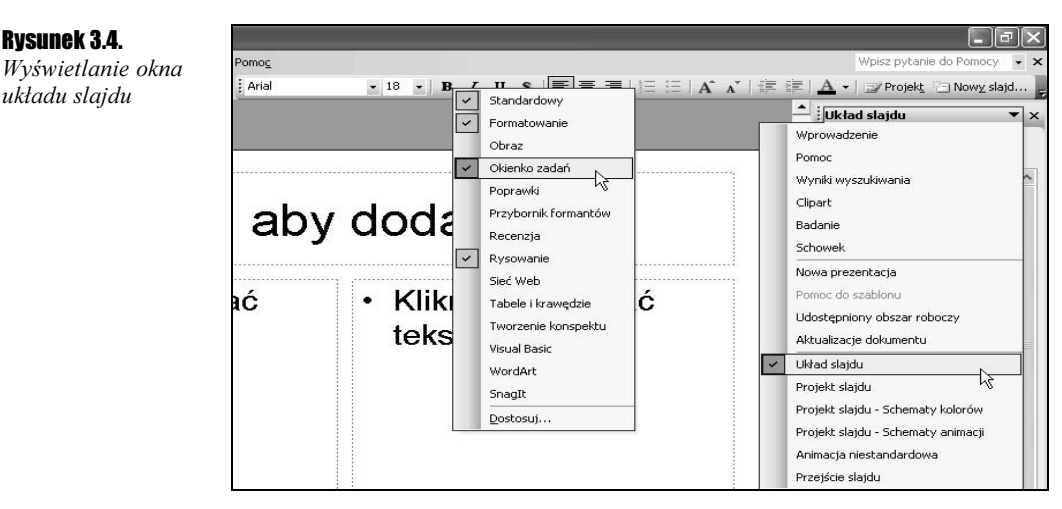

- **3.** Z prawej strony ekranu pojawi się *Okienko Zadań*. Jeżeli jednak będzie w nim widoczna inna zawartość, kliknij małą czarną strzałkę  $\blacktriangledown$ , widoczną w prawym górnym rogu, znajdującą się obok nazwy aktualnej zawartości okna.
- 4. Z wyświetlonej listy wybierz pozycję Układ slajdu.
- 5. Kliknij miniaturkę układu slajdu, który chcesz zastosować dla aktualnie edytowanego slajdu (rysunek 3.5).

Jeżeli wprowadziłeś do slajdu własne pola, to ich rozmieszczenie się nie zmieni. Modyfikacja układu slajdu dotyczy bowiem jedynie domyślnie wstawianych pól w danym układzie slajdu.

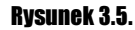

Ta sama zawartość slajdu, lecz w innym układzie

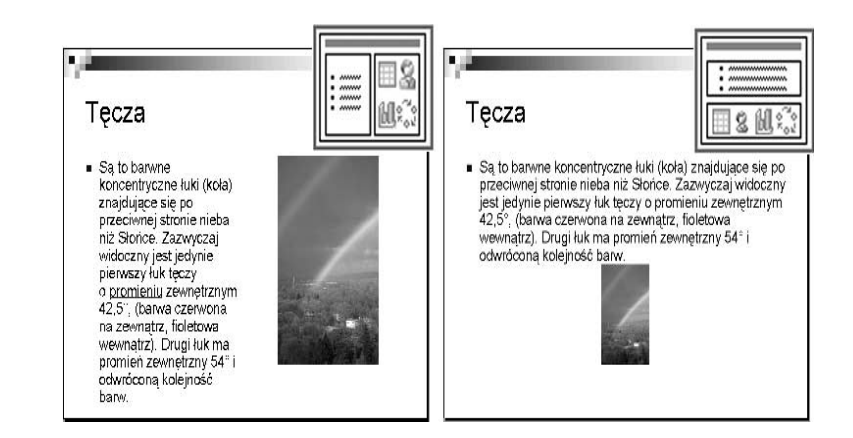

# Edycja pól tekstowych

Edycja pól tekstowych przypomina pracę z tekstem w edytorach tekstu (na przykład Microsoft Word 2003). Jeżeli korzystasz z tego typu programu, to zauważysz, że podstawowe polecenia edycyjne wykonuje się identycznie.

Przypomnijmy w skrócie, że wielkie litery wprowadza się, przytrzymując wciśnięty na klawiaturze klawisz Shift. Litery z polskimi znakami diakrytycznymi (takie, jak: ą, ć, ę, ł, ń, ó, ś, ż, ź) uzyskujemy za pomocą prawego klawisza Alt, wciśniętego wraz z odpowiednią literą. Na przykład wciśnięcie kombinacji klawiszy  $Alt+N$  spowoduje wyświetlenie na ekranie litery "ń". Jedynym wyjątkiem jest polska litera "ź", którą uzyskamy za pomocą kombinacji klawiszy  $Alt+X$ , gdyż zestaw  $Alt+Z$  jest przypisany literze "ż". W analogiczny sposób uzyskujemy wielkie litery ze znakami diakrytycznymi. W tym przypadku należy jednak przytrzymać równocześnie wciśnięte klawisze Shift+Alt z odpowiednim klawiszem. Na przykład kombinacja klawiszy Shift+Alt+a spowoduje wyświetlenie na ekranie litery "A".

Wprowadzony już tekst możesz zawsze usunąć, wciskając klawisz Backspace (czasami oznaczany na klawiaturze strzałką skierowaną w lewą stronę ←). Pamiętaj jednak o tym, że skasujesz w ten sposób znak umieszczony na lewo od kursora tekstowego (rysunek 3.6).

## Rysunek 3.6.

W tym tekście skasowana zostanie litera " $k$ "

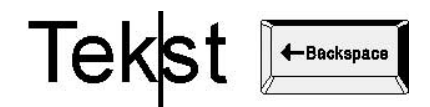

Oczywiście nie zawsze litera, którą będziesz chciał skasować, będzie znajdować się na końcu wpisanego tekstu, dlatego w innych przypadkach należy przesunąć położenie kursora tekstowego. Możesz tego dokonać za pomocą czterech klawiszy oznaczonych strzałkami — w lewo ←, prawo →, w górę ↑ oraz w dół ↓.

W programie Microsoft PowerPoint 2003 wszystkie teksty wprowadza się w polach tekstowych. Wiele układów slajdów posiada już określone położenie takich pól (często z wprowadzonym już tekstem typu Kliknij, aby dodać tekst). Wystarczy wtedy kliknąć takie pole i wpisać własny tekst.

Po kliknięciu pola tekstowego pojawi się jego kontur z zaznaczonymi uchwytami rozmiaru, umożliwiającymi zmianę położenia i rozmiaru takiego pola (rysunek 3.7).

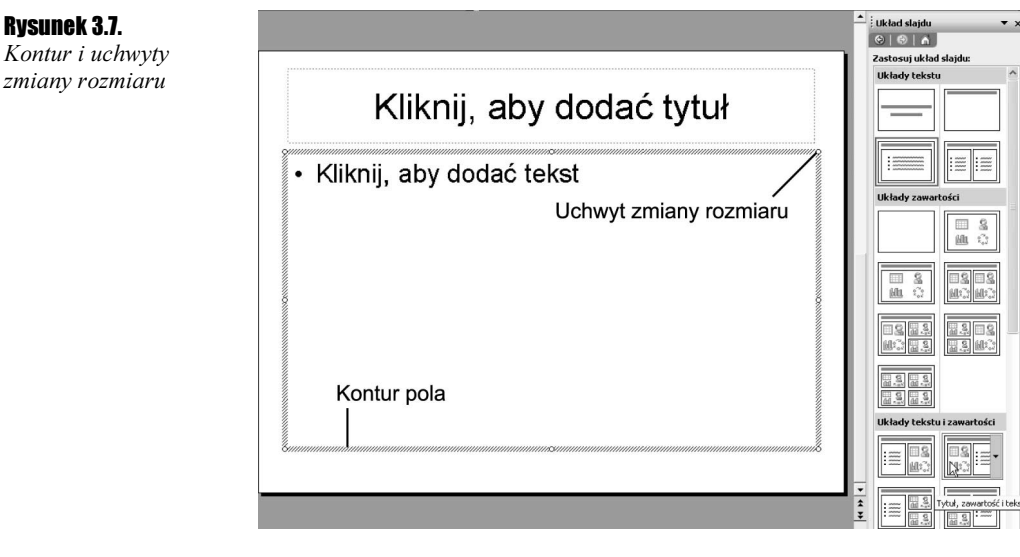

## Ćwiczenie 3.4  $\rightarrow$   $\odot$   $\ddot{\odot}$   $\rightarrow$

Aby zmienić położenie pola tekstowego, wykonaj następujące czynności:

- 1. Kliknij pole tekstowe.
- 2. Wciśnij i przytrzymaj lewy przycisk myszy na konturze pola.
- 3. Przeciągnij kursor myszy w nowe położenie.
- 4. Zwolnij lewy przycisk myszy.

## **Cwiczenie 3.5.**  $\longrightarrow$   $\odot$   $\odot$   $\longrightarrow$

Aby zmienić rozmiar pola tekstowego, wykonaj poniższe czynności:

- 1. Kliknij pole tekstowe.
- 2. Aby zmienić szerokość pola, złap za uchwyt zmiany rozmiaru umieszczony z prawej bądź lewej strony konturu (rysunek 3.8).

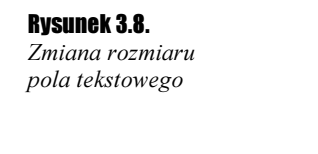

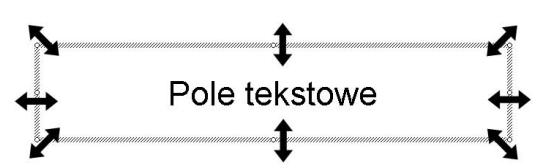

- 3. Przeciągnij uchwyt w wybranym kierunku i zwolnij lewy przycisk myszy.
- 4. Aby zmienić wysokość pola, złap za uchwyt zmiany rozmiaru umieszczony u góry bądź u dołu konturu.
- 5. Przeciągnij uchwyt w wybranym kierunku i zwolnij lewy przycisk myszy.
- 6. Aby zmienić równocześnie wysokość i szerokość pola, złap za uchwyt zmiany rozmiaru umieszczony w jednym z narożników konturu.
- 7. Przeciągnij uchwyt w wybranym kierunku i zwolnij lewy przycisk myszy.

Tekst w polu tekstowym może być sformatowany według Twoich upodobań. Zmian tych dokonuje się za pomocą odpowiednich przycisków na pasku formatowania. Jeżeli zmienisz sposób formatowania, to zostanie on zastosowany dla tekstu, który dopiero zaczniesz wpisywać. Możesz także zmienić wygląd tekstu już wpisanego, ale w tym przypadku trzeba go najpierw zaznaczyć.

## **Cwiczenie 3.6.**  $\rightarrow$   $\odot$   $\odot$   $\rightarrow$

Aby zaznaczyć fragment tekstu, wykonaj poniższe polecenia:

- 1. Kliknij pole tekstowe.
- 2. Umieść kursor myszy przed znakiem, który chcesz objąć zaznaczeniem.
- 3. Wciśnij i przytrzymaj lewy przycisk myszy.
- 4. Przeciągnij kursor myszy w prawo, zaznaczając znaki i wyrazy.
- 5. Przeciągnij kursor myszy w dół, zaznaczając całe wiersze.
- 6. Zwolnij lewy przycisk myszy.

## $C$ wiczenie 3.7.  $\sim$   $\delta$   $\delta$   $\sim$

Zmiany rozmiaru i kroju dokonasz w poniższy sposób:

- 1. Zaznacz odpowiedni fragment tekstu.
- **2.** Na pasku formatowania rozwiń listę Czcionka (rysunek 3.9).

## $\bullet$  |  $\circledcirc$  |  $\frac{n}{2}$  |  $\frac{1}{2}$  |  $\frac{1}{2}$  |  $\frac{1}{2}$  |  $\frac{1}{2}$  |  $\frac{1}{2}$  |  $\frac{1}{2}$  |  $\frac{1}{2}$  |  $\frac{1}{2}$  |  $\frac{1}{2}$  |  $\frac{1}{2}$  |  $\frac{1}{2}$  |  $\frac{1}{2}$  |  $\frac{1}{2}$  |  $\frac{1}{2}$  |  $\frac{1}{2}$  |  $\frac{1}{2}$  |  $\$ Rysunek 3.9.  $\sqrt{2}$  BallroomTango Zmiana T Verdana formatowania Tr Tahoma **T** & FM Arystone fragmentu tekstu **The EFM Vironeo T** Times New Roman The Arial Unicode MS **T** Batang **TH**S Mincho Zmiana formatowania tekstu

- 3. Wybierz jedną z dostępnych czcionek, klikając jej nazwę.
- 4. Na pasku formatowania rozwiń listę Rozmiar.
- 5. Wybierz jeden z dostępnych rozmiarów.

## **Cwiczenie 3.8.**  $\rightarrow$   $\odot$   $\odot$

Zmianę stylu czcionki dokonasz, wykonując poniższe polecenia:

- 1. Zaznacz odpowiedni fragment tekstu.
- 2. Na pasku formatowania kliknij przycisk *Pogrubienie*, aby pogrubić tekst (rysunek 3.10).

Rysunek 3.10.

Różne style tekstu

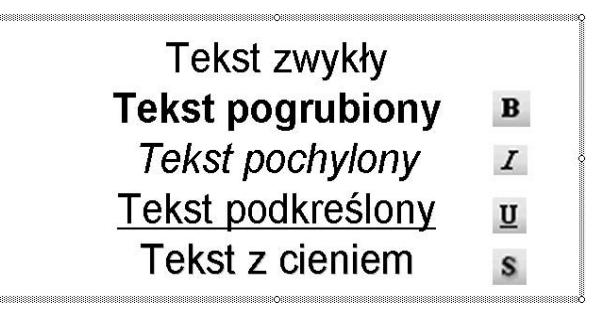

- **3.** Na pasku formatowania kliknij przycisk *Kursywa*, aby pochylić tekst.
- 4. Na pasku formatowania kliknij przycisk Podkreślenie, aby użyć podkreślenia.
- **5.** Na pasku formatowania kliknij przycisk *Cień*, aby zastosować cień dla tekstu.

## Cwiczenie 3.9.  $\sim$   $\delta$   $\delta$   $\sim$

Możesz także zastosować różne sposoby wyrównania tekstu w polu tekstowym. W tym celu wykonaj poniższe ćwiczenia:

- 1. Kliknij odpowiednie pole tekstowe.
- 2. Na pasku formatowania kliknij przycisk Akapit z lewej, aby wyrównać tekst do lewej krawędzi pola tekstowego (rysunek 3.11).

## Rysunek 3.11.

Wyrównanie tekstu w polu tekstowym

Ten tekst został wyrównany do lewej krawędzi pola tekstowego ≣

Ten tekst został wyśrodkowany pomiędzy krawędziami pola tekstowego

Ten tekst został wyrównany do prawej krawędzi pola tekstowego 国

- **3.** Na pasku formatowania kliknij przycisk Akapit wyśrodkowany, aby wyśrodkować tekst pomiędzy krawędziami pola tekstowego.
- 4. Na pasku formatowania kliknij przycisk Akapit z prawej, aby wyrównać tekst do prawej krawędzi pola tekstowego.

# Układy slajdów

Opisaliśmy już, że podczas wstawiania nowego slajdu można zastosować do niego jeden z gotowych układów. Większość z tych gotowych układów slajdów pozwala na wstawienie do slajdu nie tylko pól tekstowych, ale i innych obiektów.

Układy te posiadają charakterystyczne miniaturki z czterema małymi rysunkami. Wybierając jeden z takich układów, decydujemy, czy na slajdzie ma zostać umieszczony także tekst, a także ile różnych obiektów będziemy chcieli i jakim układzie umieścić.

Na rysunku 3.12 wybrano układ slajdu o nazwie Tytuł i zawartość. W jego górnej części znajduje się pole tekstowe będące tytułem slajdu. Poniżej umieszczono pole zawartości. Na slajdzie oznaczone jest ono w postaci prostokąta z sześcioma ikonami charakteryzującymi typ wstawianego obiektu oraz z tekstem Kliknij ikonę, aby dodać zawartość.

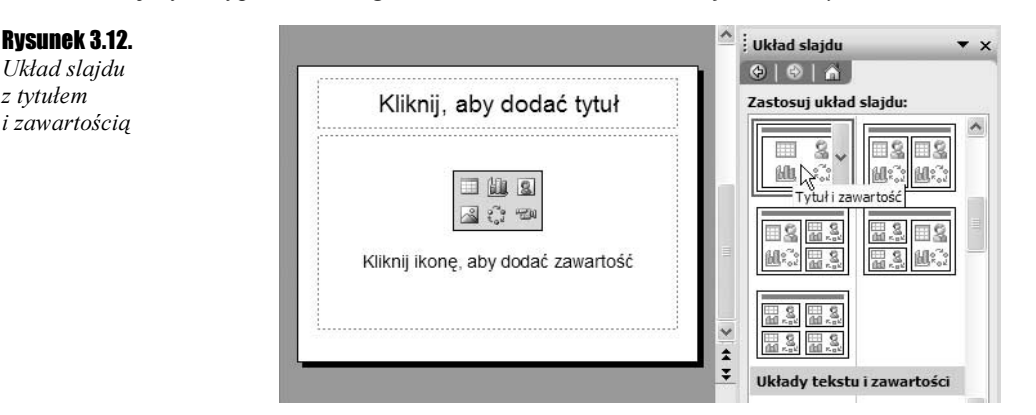

Bez względu na to, jaki układ slajdu z zawartością zostanie wybrany, mamy możliwość wstawienia sześciu rodzajów zawartości:

- $\triangleq \Box$  *Wstaw tabelę* pozwala na wstawienie do slajdu tabeli o dowolnej liczbie kolumn i wierszy,
- $\triangleq \Box$  *Wstaw wykres* umieszcza na slajdzie wykres, z możliwością wprowadzenia własnych wartości,
- $\triangleq \Box$  *Wstaw clipart* umieszcza na slajdzie rysunek (clipart) wybierany z biblioteki klipartów, zainstalowanych razem z całym pakietem Microsoft Office 2003,
- $\triangleq$  *Wstawianie obrazu* otwiera okno *Wstawianie obrazu*, umożliwiające przeglądanie zawartości folderów i wybranie odpowiedniego rysunku zapisanego na dysku,
- $\mathbf{\hat{\cdot}}$   $\mathbb{R}^{\mathbb{Z}_{\mathbb{Z}}}$  *Wstaw diagram lub schemat organizacyjny* pozwala na umieszczenie diagramu bądź schematu organizacyjnego i wypełnienie go własnymi danymi,
- $\triangleq$   $\mathbb{R}$  *Wstaw klip multimedialny* umieszcza na slajdzie klip multimedialny wybierany z biblioteki klipów, zainstalowanych razem z całym pakietem Microsoft Office 2003.

Opiszemy teraz, w jaki sposób można wykorzystać na swoich slajdach poszczególne obiekty.

z tytułem

# Tabele

Ćwiczenie 3.10.

Aby wstawić do slajdu tabelę, wykonaj poniższe kroki:

1. Wybierz układ slajdu z zawartością.

- **2.** Na slajdzie kliknij ikonę tabeli  $\mathbf{H}$ ,
- 3. W polu *Liczba kolumn* wpisz, z ilu kolumn ma składać się tabela (rysunek 3.13).

Rysunek 3.13. Okno wstawiania

tabeli

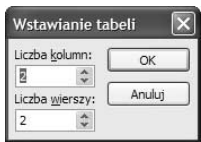

4. W polu Liczba wierszy wpisz, z ilu wierszy ma składać się tabela.

5. Kliknij przycisk OK.

Do slajdu zostanie wstawiona tabela z podaną liczbą kolumn i wierszy. Zajmie ona całe pole przeznaczone na zawartość. Wstawianie tekstu do poszczególnych komórek tabeli możemy wykonać poprzez kliknięcie właściwej komórki i wpisanie tekstu.

Po wstawieniu każda z tabel może być w dowolny sposób sformatowana. Umożliwia to specjalny pasek Tabele i krawędzie, który pojawia się na ekranie za każdym razem, gdy zaznaczona jest tabela.

## Cwiczenie 3.11.  $\longrightarrow$   $\delta$   $\delta$   $\sim$

Każda z komórek tabeli może zostać podzielona na większą liczbę komórek. W tym celu należy:

1. Wybrać na pasku Tabela i krawędzie przycisk Rysuj tabelę (rysunek 3.14).

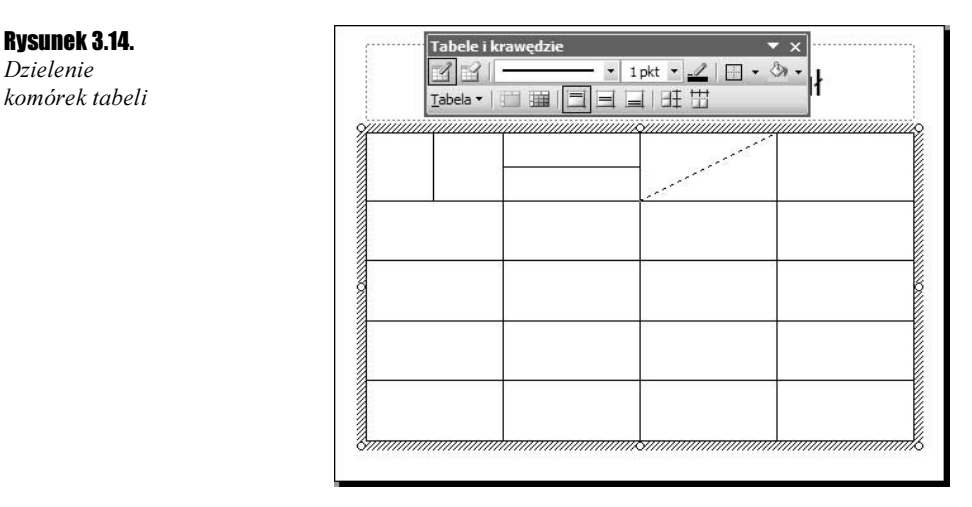

- 2. Umieścić kursor myszy na krawędzi tabeli, która ma zostać podzielona (na ekranie kursor myszy zostanie wyświetlony w postaci ikony ołówka).
- 3. Wcisnąć lewy przycisk myszy i, ciągle go przytrzymując, przesunąć do przeciwległej krawędzi komórki (rysowana linia pojawi się w postaci przerywanej).
- 4. Zwolnić lewy przycisk myszy.
- 5. Wykonać punkty od 2. do 4., aby dokonać dalszego podziału.
- 6. Wyłączyć na pasku Tabela i krawędzie przycisk Rysuj tabelę.

Na rysunku 3.14 pokazano możliwe podziały komórek w pionie, poziomie oraz na ukos.

Cwiczenie 3.12.  $\longrightarrow$   $\mathfrak{S}$   $\mathfrak{S}$   $\longrightarrow$ 

Rysunek 3.15. Łączenie komórek poprzez usunięcie zbędnych krawędzi

Gdy zaistnieje konieczność połączenia sąsiadujących ze sobą komórek, wykonaj następujące kroki:

1. Wybierz na pasku Tabela i krawędzie przycisk Gumka (rysunek 3.15).

# Tabele i krawedzie  $\mathcal{A}$ 9  $\cdot$  1pkt  $\cdot$  1 + জ-Tabela v | | | | | | | | | | | 目目旺出

- 2. Przesuń kursor myszy na krawędź do usunięcia.
- 3. Wciśnij i zwolnij lewy przycisk myszy.
- 4. Wykonaj punkty od 2. do 3., aby połączyć ze sobą inne komórki.
- 5. Wyłącz na pasku Tabela i krawędzie przycisk Rysuj tabelę.

Na rysunku 3.15 pokazano połączenie dwóch komórek w poziomie oraz dwóch komórek w pionie.

## **Ćwiczenie 3.13.**  $\rightarrow$   $\odot$   $\odot$   $\rightarrow$

Styl, szerokość i kolor krawędzi tabeli możesz zmienić, wykonując poniższe polecenia:

1. Rozwiń na pasku Tabela i krawędzie listę Styl obramowania (rysunek 3.16).

## Rysunek 3.16.

Przykłady różnych styli obramowania

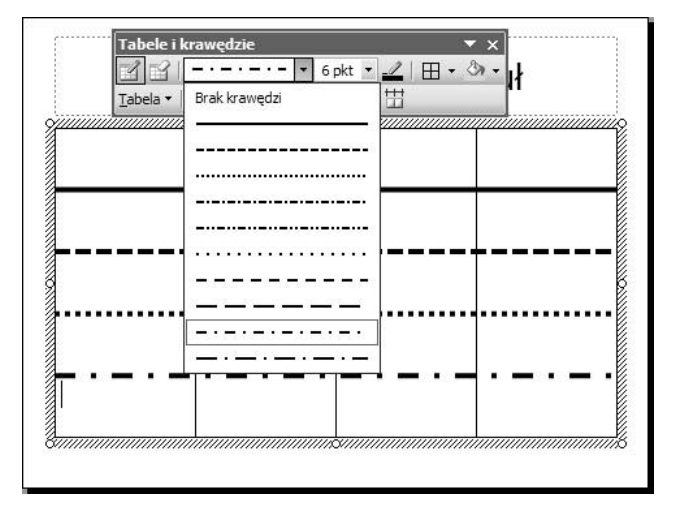

2. Wybierz z listy interesujący Cię styl obramowania.

- **3.** Rozwiń na pasku *Tabela i krawędzie* listę Szerokość krawędzi.
- 4. Wybierz z listy odpowiednią szerokość krawędzi, podaną w punktach.
- 5. Wybierz na pasku Tabela i krawędzie przycisk Kolor krawędzi.
- 6. Wybierz z rozwiniętej listy kolor krawędzi.
- 7. Przesuń kursor myszy na krawędź, którą chcesz zmienić, i kliknij ją lewym przyciskiem myszy.
- 8. Powtórz punkty od 1. do 7. dla innej krawędzi.

## Cwiczenie 3.14.  $\longrightarrow$   $\delta$   $\delta$   $\sim$

Nie wszystkie krawędzie komórek tabeli muszą być widoczne. Jeżeli chcesz, aby tabela zawierała określoną liczbę komórek, lecz chciałbyś zarazem, aby niektóre z nich nie miały widocznego obramowania, wykonaj poniższe kroki:

- 1. Wskaż komórkę (lub zaznacz kilka komórek) tabeli, w przypadku której chcesz zmienić sposób wyświetlania krawędzi.
- 2. Na pasku właściwości wybierz z pól Styl obramowania, Szerokość krawędzi oraz Kolor krawędzi styl krawędzi (jeżeli będziesz chciał wybrać niewidoczność dla wszystkich krawędzi komórki, możesz pominąć ten punkt).
- **3.** Rozwiń na pasku *Tabela i krawędzie* listę *Wszystkie krawędzie*, klikając strzałkę umieszczoną z prawej strony przycisku (rysunek 3.17).

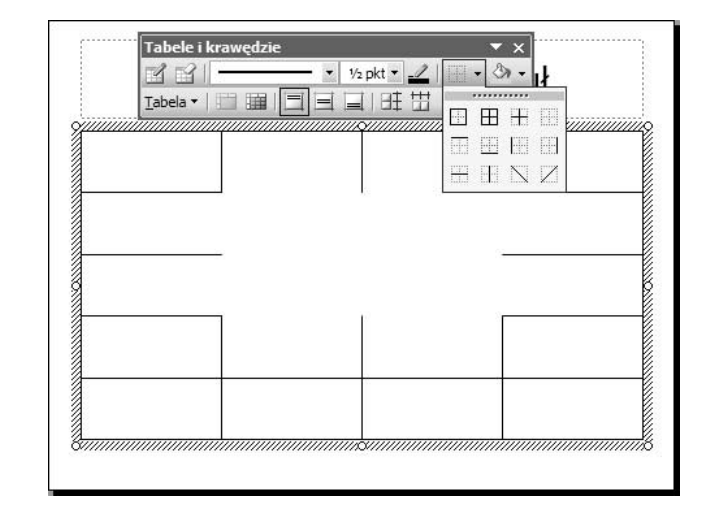

4. Wybierz z listy ikonę symbolizującą, które krawędzie mają być wyświetlane, a które mają być niewidoczne.

## Cwiczenie 3.15.  $\longrightarrow$   $\delta$   $\delta$   $\sim$

Kolor wypełnienia komórek możesz zmienić, wykonując poniższe ćwiczenie:

- 1. Wskaż komórkę (lub zaznacz kilka komórek) tabeli, w przypadku której chcesz zmienić kolor wypełnienia.
- 2. Rozwiń na pasku Tabela i krawędzie listę Kolor wypełnienia (rysunek 3.18).

## Rysunek 3.18.

Komórki tabeli wypełnione różnymi kolorami

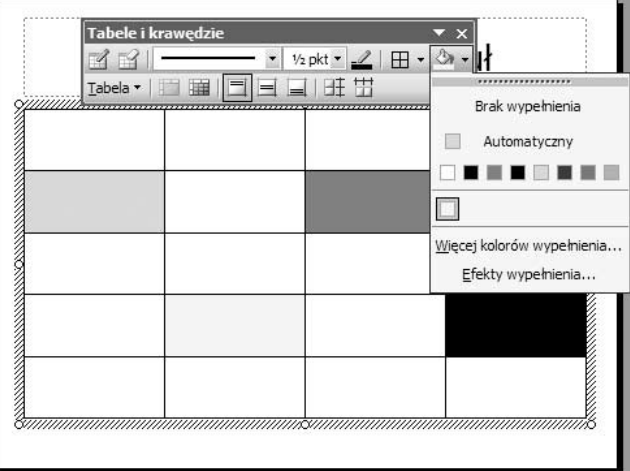

- 3. Wybierz z listy jeden z dostępnych kolorów.
- 4. Aby wybrać kolor niedostępny na liście, wybierz pozycję Więcej kolorów wypełnienia.
- 5. Na palecie kolorów wybierz odpowiedni kolor.

Rysunek 3.17. Tabela z kilkoma niewidocznymi krawędziami komórek

## $6$ wiczenie 3.16.  $\longrightarrow$   $\circ$   $\circ$   $\rightarrow$

Jeżeli wstawiając tabelę, źle określiłeś liczbę kolumn lub wierszy, możesz usunąć zbędne elementy:

- 1. Wskaż komórkę znajdującą się w kolumnie lub wierszu, który chcesz usunąć.
- 2. Rozwiń na pasku Tabela i krawędzie listę Tabela (rysunek 3.19).

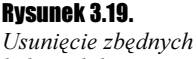

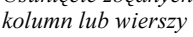

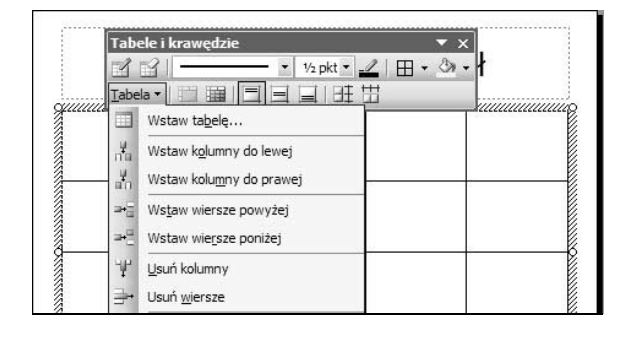

3. Wybierz z listy — w zależności od potrzeby — pozycję Usuń kolumny lub Usuń wiersze.

## **Cwiczenie 3.17.**  $\longrightarrow$   $\odot$   $\odot$   $\rightarrow$

Jeżeli w tabeli znajduje się zbyt mało wierszy lub kolumn, możesz wstawić nowe elementy:

- 1. Wskaż komórkę znajdującą się w kolumnie lub wierszu, który ma sąsiadować ze wstawianym wierszem bądź kolumną.
- 2. Rozwiń na pasku Tabela i krawędzie listę Tabela (rysunek 3.19).
- **3.** Wybierz z listy w zależności od potrzeby pozycję *Wstaw kolumny do lewej*, Wstaw kolumny do prawej, Wstaw wiersze poniżej bądź Wstaw wiersze powyżej.

 $C$ wiczenie 3.18.  $\sim$   $\delta$   $\delta$   $\sim$ 

Tekst w komórkach możesz dosunąć do jednej z krawędzi komórki. Przesunięcie do lewej bądź prawej strony wykonasz za pomocą przycisków wyrównywania tekstu (co opisaliśmy już w przypadku formatowania tekstu). Istnieje jednak możliwość wyrównania także tekstu w pionie. W tym celu wykonaj poniższe kroki:

- 1. Wskaż komórkę (lub zaznacz kilka komórek) tabeli, w których znajduje się tekst do wyrównania.
- 2. Wybierz na pasku *Tabela i krawędzie* w zależności od potrzeby — przycisk Wyrównaj do góry, Wyśrodkuj pionowo lub Wyrównaj do góry.

## $6$ wiczenie 3.19.  $\longrightarrow 0$   $\longrightarrow$

Zawsze po wstawieniu tabeli szerokości kolumn są identyczne. Podobnie jednakowa jest wysokość wierszy. Można to jednak w prosty sposób zmienić, wykonując poniższe czynności:

1. Aby zmienić szerokość kolumny, ustaw kursor myszy na jednej z pionowych krawędzi tabeli.

2. Chwyć krawędź lewym przyciskiem myszy i przesuń ją w żądane położenie (rysunek 3.20).

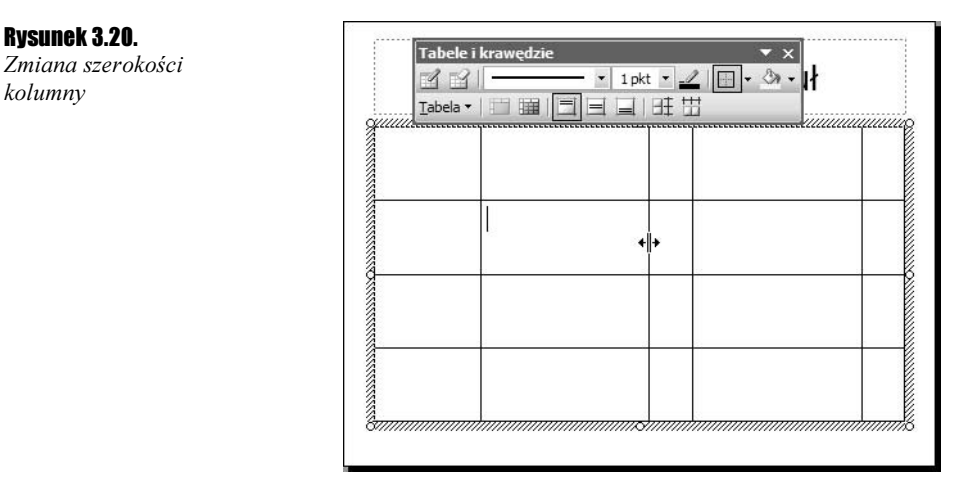

3. Zwolnij lewy przycisk myszy.

W analogiczny sposób można zmienić wysokość wiersza. W typ przypadku należy chwycić i przeciągnąć jedną z poziomych krawędzi.

#### Ćwiczenie 3.20.  $\omega$ øo $\omega$

Po zmianie szerokości kolumn lub wysokości wierszy często bardzo trudno będzie ręcznie przywrócić wszystkim jednakowy rozmiar. Możesz to jednak zrobić w prosty sposób, postępując według poniższych kroków:

1. Zaznacz komórki wchodzące w skład kolumn, w przypadku których chcesz ustawić jednakowe szerokości (rysunek 3.21).

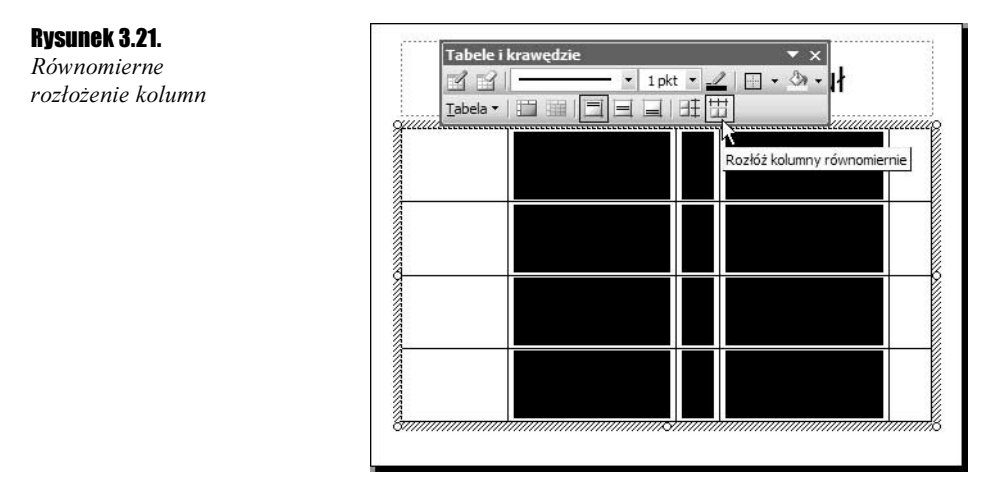

2. Wybierz na pasku Tabela i krawędzie przycisk Rozłóż kolumny równomiernie.

W podobny sposób ustalisz jednakową wysokość wierszy. W takim przypadku należy jednak zaznaczyć komórki odpowiednich wierszy i wybrać przycisk Rozłóż wiersze równomiernie.

# Wykresy

Program Microsoft PowerPoint 2003 umożliwia utworzenie wykresu na podstawie wprowadzonych danych. Aby wstawić wykres, po wybraniu układu slajdu z zawartością należy wybrać ikonę *Wstaw wykres* **II**, znajdującą się na slajdzie. Na slajdzie zostanie umieszczony przykładowy wykres oraz pojawi się okno arkusza danych, umożliwiające modyfikację danych, na bazie których jest tworzony wykres. Wykres można dostosować do własnych potrzeb.

## Cwiczenie 3.21.  $\longrightarrow$   $\delta$   $\delta$   $\sim$

Aby zmienić liczbę kolumn lub wierszy na wykresie, wykonaj poniższe polecenia:

1. W oknie arkusza danych kliknij nagłówek kolumny prawym przyciskiem myszy (rysunek 3.22).

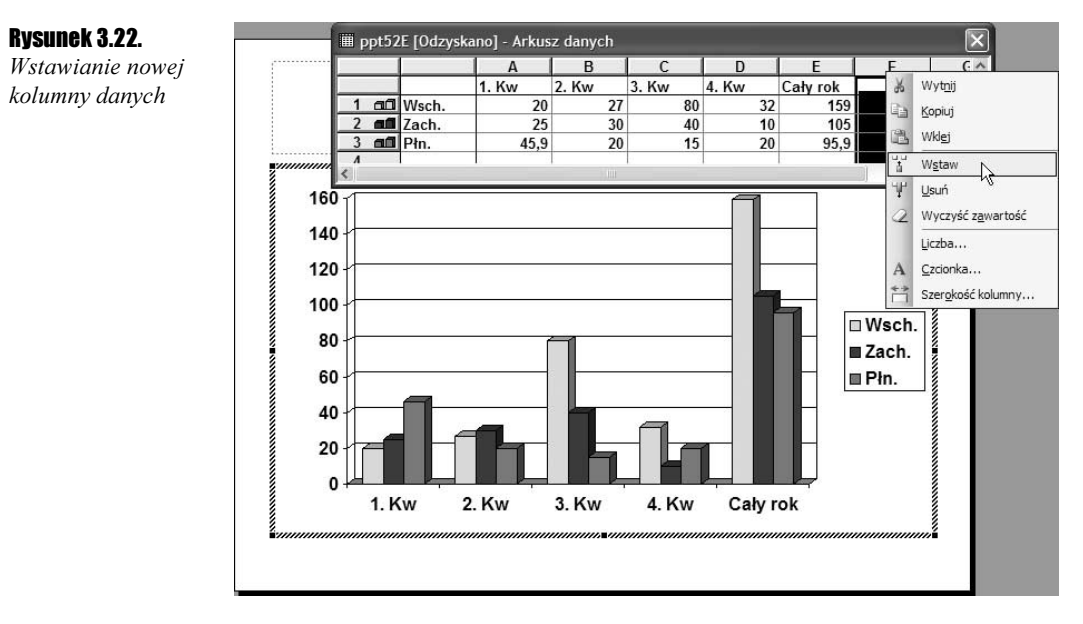

- 2. Z rozwiniętej listy wybierz *Wstaw*, aby wstawić nowy pusty wiersz na lewo od zaznaczonego.
- **3.** Z rozwiniętej listy wybierz pozycję Usuń, by usunąć wybrany wiersz.

W podobny sposób można wstawić wiersz. Należy jednak w tym przypadku kliknąć prawym przyciskiem myszy nagłówek wiersza i wybrać odpowiednie polecenie.

## Ćwiczenie 3.22.  $\sim$   $\delta$   $\sim$

Aby zmienić wartości na wykresie, wykonaj poniższe czynności:

- 1. W oknie arkusza danych kliknij komórkę z opisem serii danych.
- 2. Wpisz własny opis serii danych.
- 3. W oknie arkusza danych kliknij komórkę z wartością.
- 4. Wpisz własną wartość.

Oprócz wprowadzania własnych wartości, które zostaną zaprezentowane na wykresie, możemy dostosować także jego wygląd do własnych upodobań.

## **Cwiczenie 3.23.**  $\rightarrow$   $\bullet$   $\bullet$   $\rightarrow$

Aby zmienić kolor tła wykresu i jego obramowanie, wykonaj poniższe czynności:

- 1. Szybko kliknij dwukrotnie obszar wykresu.
- 2. W obszarze Obramowanie zaznacz pole Niestandardowe (rysunek 3.23).

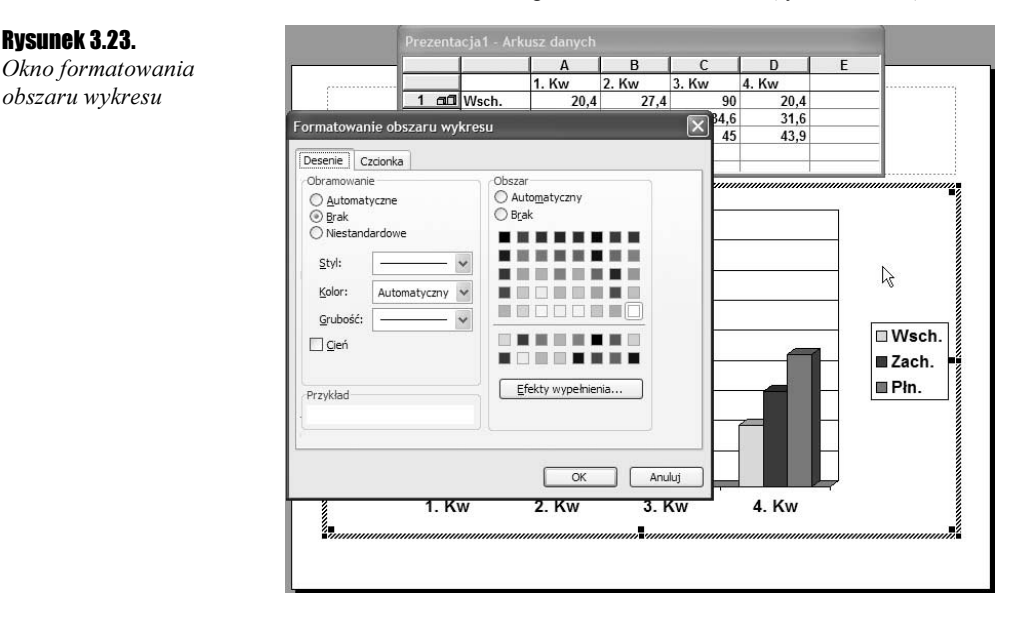

- 3. Rozwiń listę Styl i wybierz styl obramowania.
- 4. Rozwiń listę Kolor i wybierz kolor obramowania.
- 5. Z listy Grubość wybierz grubość obramowania.
- **6.** Zaznacz pole Cień, by nadać obramowaniu efekt rzucanego cienia.
- 7. W obszarze Obszar zaznacz kolor tła wykresu.
- 8. Kliknij przycisk OK.

## Ćwiczenie 3.24. $\rightarrow$   $\circ$   $\circ$

Zmienić można także krój i styl czcionki użytej w opisach wykresu. W tym celu należy wykonać następujące kroki:

- 1. Szybko kliknij dwukrotnie obszar wykresu.
- 2. W oknie Formatowanie obszaru wykresu wybierz zakładkę Czcionka (rysunek 3.24).

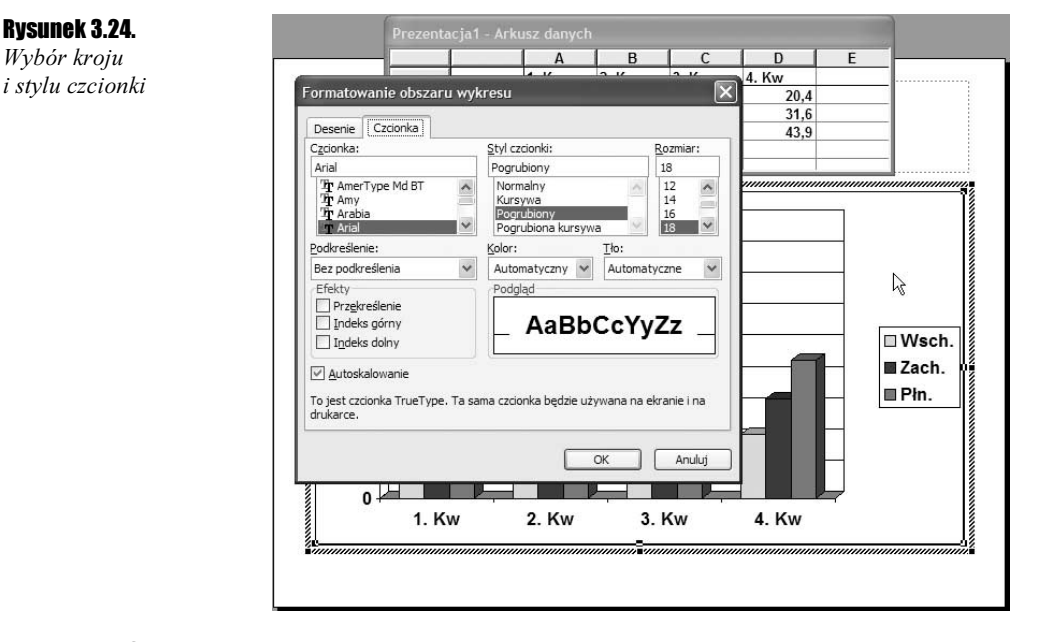

- 3. Z listy Czcionka wybierz interesujący Cię krój czcionki.
- 4. Z list Styl czcionki wybierz odpowiedni styl.
- 5. Wybierz rozmiar czcionki z listy o tej samej nazwie.
- **6.** Możesz także nadać *Podkreślenie, Kolor* i *Tło* w odpowiadających im nazwami listach rozwijanych.
- 7. W obszarze Efekty możesz wybrać Przekreślenie, Indeks górny oraz Indeks dolny.
- 8. Zatwierdź zmiany przyciskiem OK.

## Cwiczenie 3.25.  $\longrightarrow$   $\delta$   $\delta$   $\sim$

Zmiana wyglądu serii danych na wykresie jest możliwa w wyniku wykonania następujących czynności:

- 1. Szybko kliknij dwukrotnie serię danych, którą chcesz zmienić.
- 2. W zakładce Desenie wybierz kolor serii danych, postępując jak w ćwiczeniu 3.23 od punktu 2. do 7.
- **3.** Wybierz zakładkę *Kształt* (rysunek 3.25).

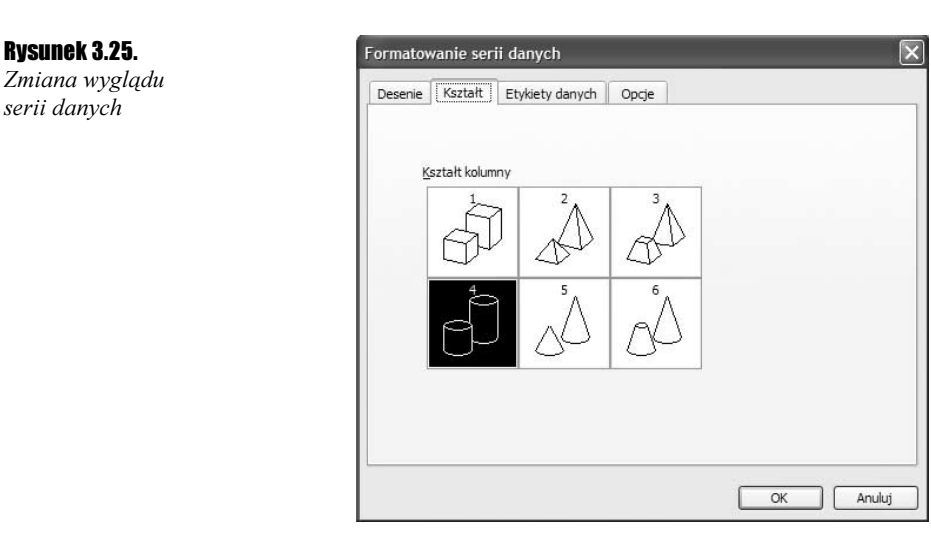

- 4. Wybierz jeden z sześciu dostępnych kształtów kolumny.
- **5.** Wybierz zakładkę Etykiety danych.
- 6. Przy opisach Nazwa serii, Nazwa kategorii oraz Wartość zaznacz te pola, z których dane mają się pojawić na wykresie.
- 7. Zatwierdź zmiany przyciskiem OK.

## Ćwiczenie 3.26. <sub>→</sub> 55.

Jeżeli nie odpowiada Ci typ wykresu, możesz go zmienić, postępując według poniższych poleceń:

1. Kliknij prawym przyciskiem myszy serię danych (rysunek 3.26).

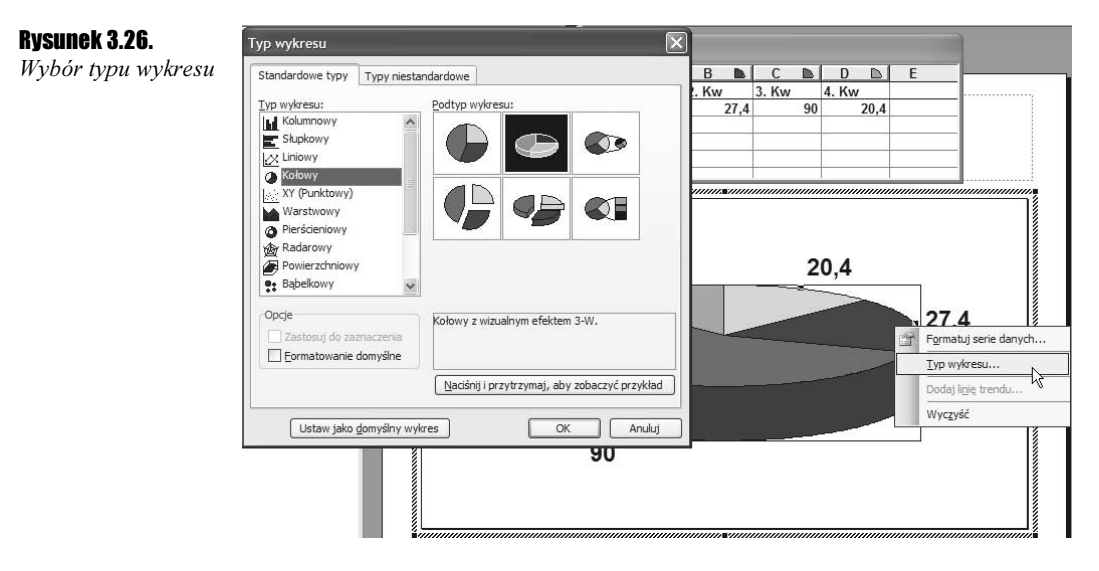

- 2. Z rozwiniętej listy wybierz pozycję Typ wykresu.
- 3. Z listy Typ wykresu wybierz odpowiedni typ wykresu.
- 4. Z listy Podtyp wykresu wybierz jedną z odmian wybranego typu.
- 5. Zatwierdź zmiany przyciskiem OK.

Niestety nie wszystkie typy wykresów można zastosować dla każdej serii danych. Niektóre z nich wymagają podania dosyć specyficznych wartości w określonym układzie. Może więc się zdarzyć, że wybrany przez Ciebie typ wykresu nie będzie odpowiednio prezentował wprowadzonych przez Ciebie wartości. W takim przypadku powinieneś wybrać inny Typ wykresu, ewentualnie inny Podtyp wykresu. Na rysunku 3.27 pokazano przykładowe cztery typy oraz ich reprezentację w postaci wykresów.

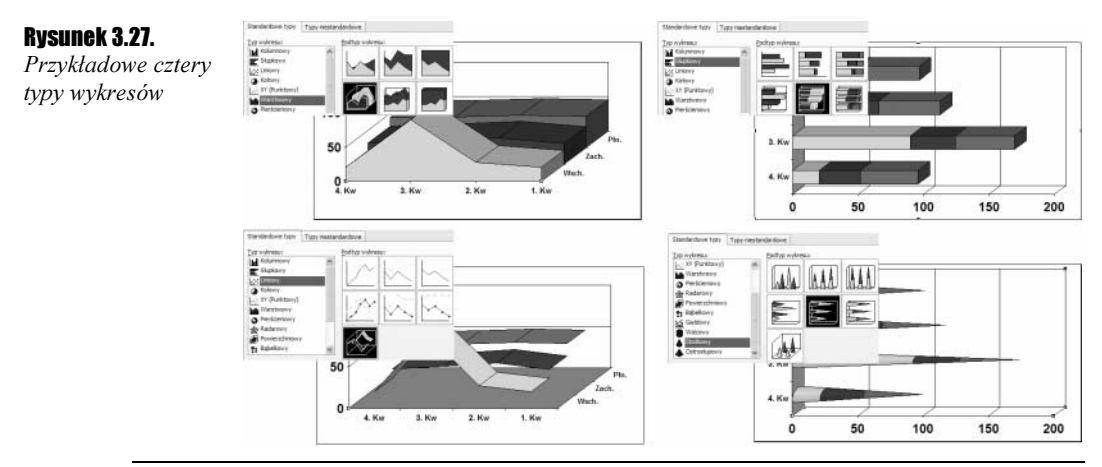

# **Kliparty**

Kliparty są rysunkami instalowanymi razem z programami pakietu Microsoft Office 2003. Są doskonałym sposobem urozmaicenia slajdów, na których znajduje się dużo tekstu.

## $C$ wiczenie 3.27.  $\rightarrow$   $\odot$   $\odot$   $\rightarrow$

Aby wstawić do slajdu klipart, postępuj zgodnie z poniższymi krokami:

- 1. Wybierz układ slajdu z zawartością,
- 2. Na slajdzie kliknij ikonę Wstaw clipart (rysunek 3.28).
- 3. W oknie Wybierz obraz odszukaj odpowiedni rysunek.
- 4. Kliknij go.
- 5. Wstaw rysunek do slajdu, klikając przycisk OK.

Możesz zmienić rozmiar i położenie każdego ze wskazanych klipartów, tak aby dopasować jego umiejscowienie do tekstu znajdującego się na slajdzie.

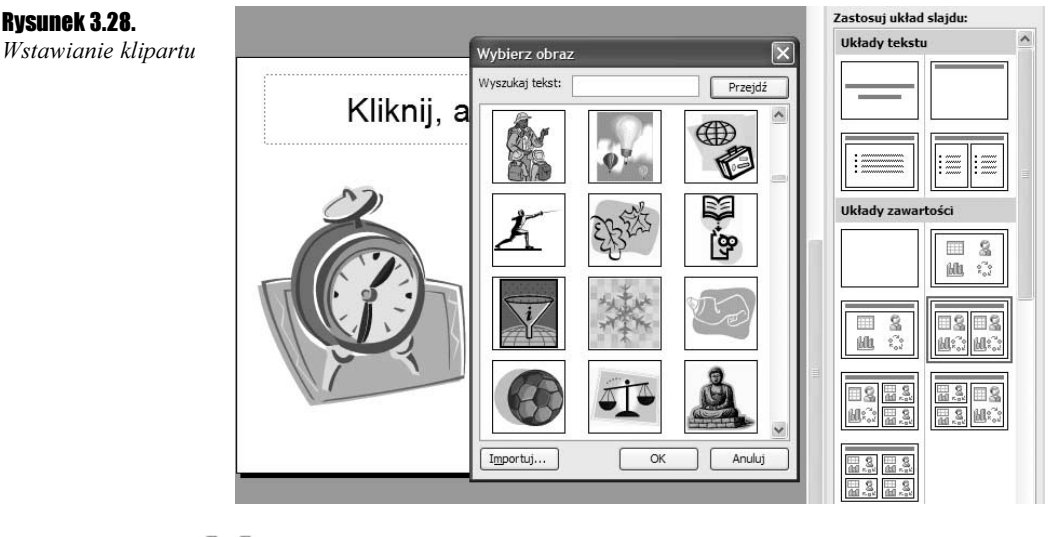

## Cwiczenie 3.28.  $\longrightarrow$   $\circ$   $\circ$

Aby zmienić rozmiar i położenie klipartu, wykonaj poniższe polecenia:

- 1. Wskaż klipart, klikając go jednokrotnie.
- 2. Aby zmienić szerokość rysunku, złap za uchwyt zmiany rozmiaru umieszczony z prawej bądź lewej strony obrazka (rysunek 3.29).

## Rysunek 3.29.

Zmiana położenia clipartu; zaznaczono strzałki zmiany rozmiaru przy uchwytach

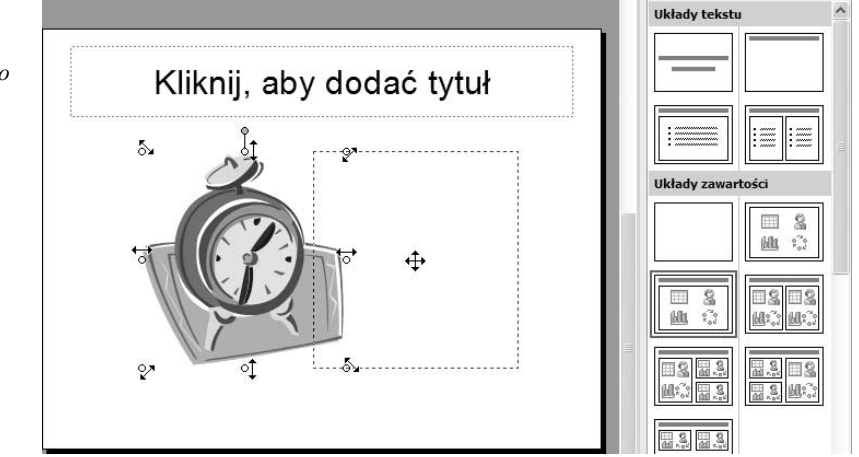

- 3. Przeciągnij uchwyt w wybranym kierunku i zwolnij lewy przycisk myszy.
- 4. Aby zmienić wysokość rysunku, złap za uchwyt zmiany rozmiaru umieszczony u góry bądź u dołu klipartu.
- 5. Przeciągnij uchwyt w wybranym kierunku i zwolnij lewy przycisk myszy.
- 6. Aby zmienić równocześnie wysokość i szerokość klipartu, złap za uchwyt zmiany rozmiaru, umieszczony w jednym z narożników rysunku.
- 7. Przeciągnij uchwyt w wybranym kierunku i zwolnij lewy przycisk myszy.
- 8. Aby zmienić położenie klipartu, chwyć rysunek lewym przyciskiem myszy.
- 9. Przeciągnij kursor myszy w wybrane miejsce.
- 10. Zwolnij lewy przycisk myszy.

Cwiczenie 3.29.  $\longrightarrow$   $\mathfrak{S}$   $\longrightarrow$ 

Oprócz zmiany rozmiaru i położenia rysunki można obracać. W tym celu wykonaj poniższe ćwiczenie:

- 1. Kliknij rysunek jednokrotnie.
- 2. Chwyć lewym przyciskiem myszy uchwyt obrotu, oznaczony małym zielonym kółkiem nad rysunkiem (rysunek 3.30).

## Rysunek 3.30.

Klipart przed obróceniem i po wykonaniu tej operacji

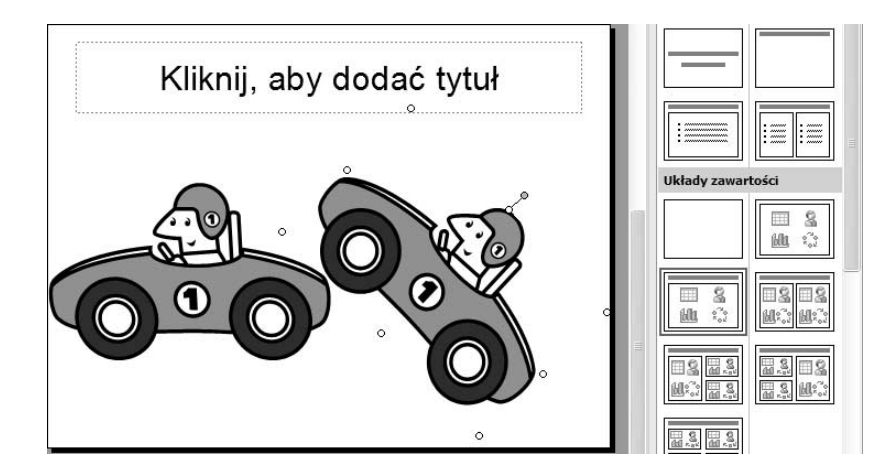

- 3. Przesuń kursor myszy, wykonując ruch po okręgu.
- 4. Zwolnij lewy przycisk myszy.

Często zdarza się, że poszukujemy konkretnego klipartu ilustrującego tekst znajdujący się na slajdzie. W takim przypadku można skorzystać z udostępnionej wyszukiwarki klipartów.

## $Éwiczenie 3.30.  $\rightarrow$   $\odot$   $\odot$   $\rightarrow$$

Aby wyszukać klipart spełniający określone kryteria, wykonaj poniższe ćwiczenie:

- 1. Wybierz układ slajdu z zawartością.
- 2. Na slajdzie kliknij ikonę Wstaw clipart (rysunek 3.31).
- **3.** W polu *Wyszukaj tekst* wpisz szukaną frazę.
- 4. Kliknij przycisk Wyszukaj.
- 5. W oknie Wybierz obraz odszukaj odpowiedni rysunek.

# Wybierz obraz Wyszukaj tekst: kwiaty Kliknij, aby Importuj...  $OK$ Anuluj

- 6. Kliknij wybrany rysunek.
- 7. Wstaw rysunek do slajdu, klikając przycisk OK.

# **Obrazy**

Oprócz klipartów do slajdów można wstawiać obrazy. W praktyce rozróżnienie jednych od drugich może być następujące: te pierwsze wybieramy z zainstalowanej biblioteki klipartów razem z pakietem Microsoft Office 2003, natomiast te drugie są rysunkami, które uprzednio samodzielnie zapisaliśmy w określonych folderach na naszym dysku.

**Cwiczenie 3.31.**  $\rightarrow$   $\bullet$   $\bullet$   $\rightarrow$ 

Aby wstawić obraz do slajdu, wykonaj poniższe ćwiczenie:

- 1. Wybierz układ slajdu z zawartością.
- 2. Na slajdzie kliknij ikonę Wstawianie obrazu (rysunek 3.32).

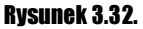

Wstawianie obrazu

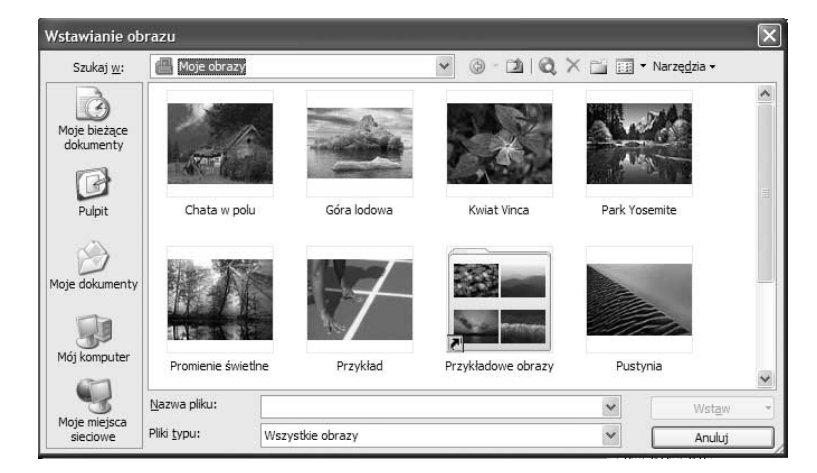

## Rysunek 3.31.

Wyszukiwanie klipartu spełniającego określone kryteria

- **3.** W oknie *Wstawianie obrazu* rozwiń listę Szukaj w i wybierz folder, w którym zapisałeś obraz do wstawienia.
- 4. Kliknij miniaturkę obrazu, widoczną pośrodku okna.
- **5.** Wstaw obraz do slajdu, klikając przycisk Wstaw.

Wszystkie czynności związane ze zmianą rozmiaru i położenia obrazów wykonuje się identycznie, jak w przypadku klipartów. Wystarczy jednokrotnie kliknąć obraz — pojawią się wtedy uchwyty. Ponieważ czynności te zostały już opisane wcześniej, nie będziemy ich przytaczać ponownie.

## Diagramy i schematy organizacyjne

Diagramy i schematy organizacyjne dostępne w programie pozwalają na przedstawienie zależności pomiędzy określonymi danymi. Ze względu na ich przejrzystość znacznie łatwiej zorientować się w określonych zależnościach niż w przypadku korzystania jedynie z opisu.

## Cwiczenie 3.32.  $\rightarrow$   $\bullet$   $\rightarrow$   $\rightarrow$

Aby wstawić do slajdu diagram lub schemat organizacyjny, postępuj zgodnie z poniższymi krokami:

- 1. Wybierz układ slajdu z zawartością.
- **2.** Na slajdzie kliknij ikonę *Wstaw diagram lub schemat organizacyjny* (rysunek 3.33).

Rysunek 3.33.

Wstawianie diagramu

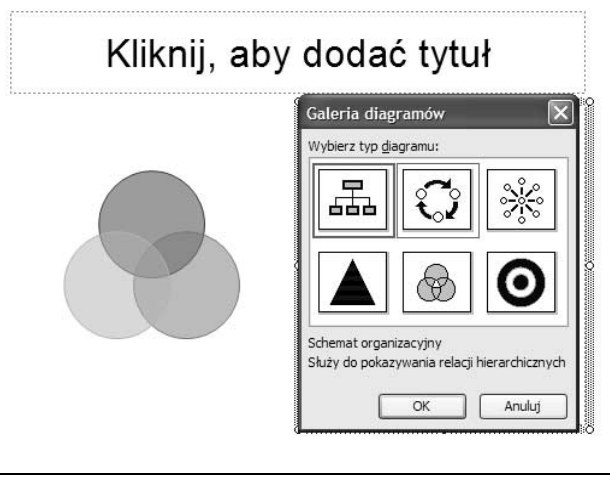

- **3.** W oknie Galeria diagramu wybierz odpowiednią miniaturkę jednego z sześciu dostępnych typów diagramu.
- 4. Kliknij przycisk OK.

Jak już wspomnieliśmy, istnieje sześć różnych typów diagramów, dlatego też ich tworzenie omówimy dokładniej na bazie jednego z nich, a mianowicie Schematu organizacyjnego.

Schemat organizacyjny umożliwia przedstawienie relacji typu pracodawca-podwładny.

## **Cwiczenie 3.33.**  $\rightarrow$   $\odot$   $\odot$   $\rightarrow$

Aby wstawić do slajdu schemat organizacyjny, postępuj zgodnie z poniższymi krokami:

- 1. Wykonaj z poprzedniego ćwiczenia punkty od 1. do 2.
- 2. Wybierz w oknie Galeria diagramu miniaturkę schematu organizacyjnego.
- 3. Kliknij odpowiednie pole schematu organizacyjnego (rysunek 3.34).

## Rysunek 3.34. Schemat organizacyjny Wypełniony schemat Wstaw kształt • Układ • Wybierz • Dopasuj tekst 29 55% organizacyjny ORRESTS ESTERTS ESTERTS ESTERTS ESTERTS CONTROLLED DE CONTROLLED ESTERTS ESTERTS ESTERTS ESTERTS ESTERTS Dyrektor V-ce Dyrektor V-ce Dyrektor V-ce Dyrektor ds. zatrudnienia ds. marketingu ds. sprzedaży

- ananananana kaominina mpikambana amin'ny fivondronan-kaominin'i G
- 4. Wpisz właściwy tekst.
- 5. Powtarzaj punkty od 3 do 4 dla pozostałych pól.

Najczęściej jednak zdarza się, że liczba pól schematu organizacyjnego nie odpowiada naszym potrzebom. Dlatego też często konieczne jest wstawienie nowych pól lub usunięcie istniejących.

## Cwiczenie 3.34.  $\longrightarrow$   $\odot$   $\sim$

Aby wstawić do schematu organizacyjnego nowe pola, wykonaj poniższe ćwiczenie:

- 1. Kliknij lewym przyciskiem myszy pole, w stosunku do którego będziesz wstawiał nowe pole.
- 2. Na pasku Schemat organizacyjny kliknij przycisk Wstaw kształt (rysunek 3.35).
- 3. Z rozwiniętej listy wybierz typ zależności nowego pola.

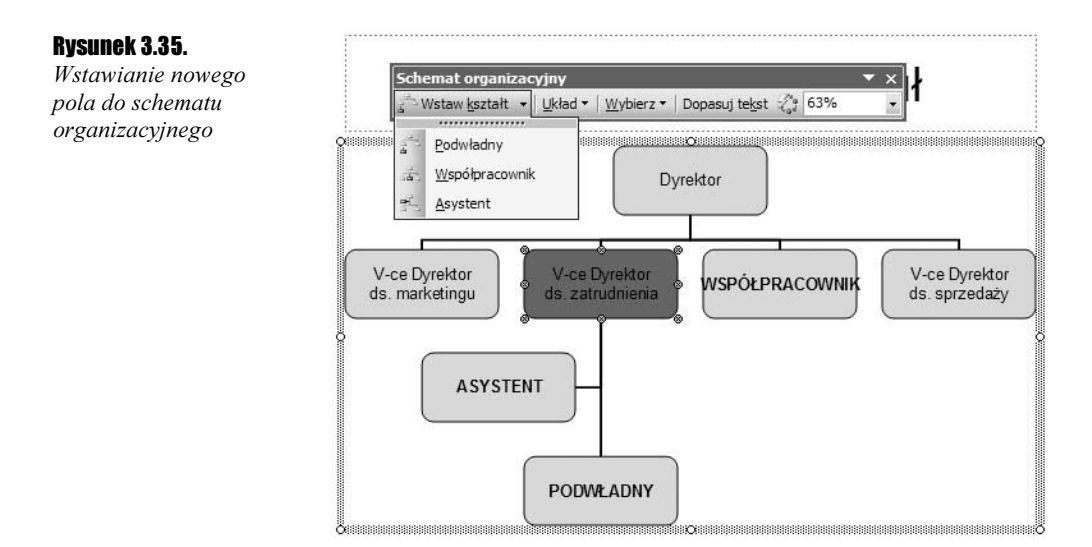

Istnieją trzy rodzaje zależności pól do wstawienia (rysunek 3.35):

- $\triangle$  *Podwładny* nowe pole zostanie wstawione poniżej pola zaznaczonego z pionową kreską zależności.
- $\cdot$  *Współpracownik* nowe pole zostanie wstawione na tym samym poziomie co pole zaznaczone.
- $\triangle$  *Asystent* nowe pole zostanie wstawione poniżej pola zaznaczonego z łamaną kreską zależności.

## $Éwiczenie 3.35.  $\longrightarrow 0$$

Jeżeli zaistnieje potrzeba usunięcia określonego pola, wykonaj poniższe czynności:

1. Kliknij lewym przyciskiem myszy obramowanie pola, które ma zostać usunięte. Na krawędziach pola pojawią się szare kółka (rysunek 3.36).

### Rysunek 3.36.

Usunięcie pola zaznaczonego na rysunku ciemnoszarym wypełnieniem

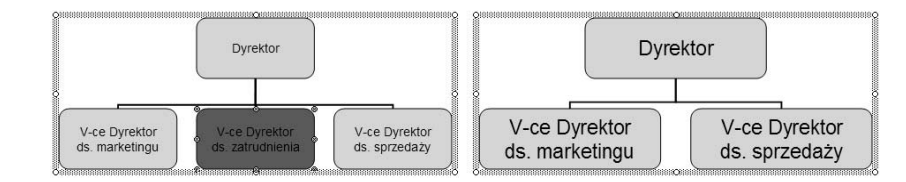

2. Wciśnij na klawiaturze klawisz Delete (czasami opisany jako Del).

#### ۵۵۵. Ćwiczenie 3.36.

Można także zmienić układ schematu organizacyjnego — wykonaj poniższe ćwiczenie:

- 1. Kliknij pole schematu organizacyjnego, w przypadku którego chcesz zastosować inny układ gałęzi.
- 2. Na pasku Schemat organizacyjny kliknij przycisk Układ (rysunek 3.37).

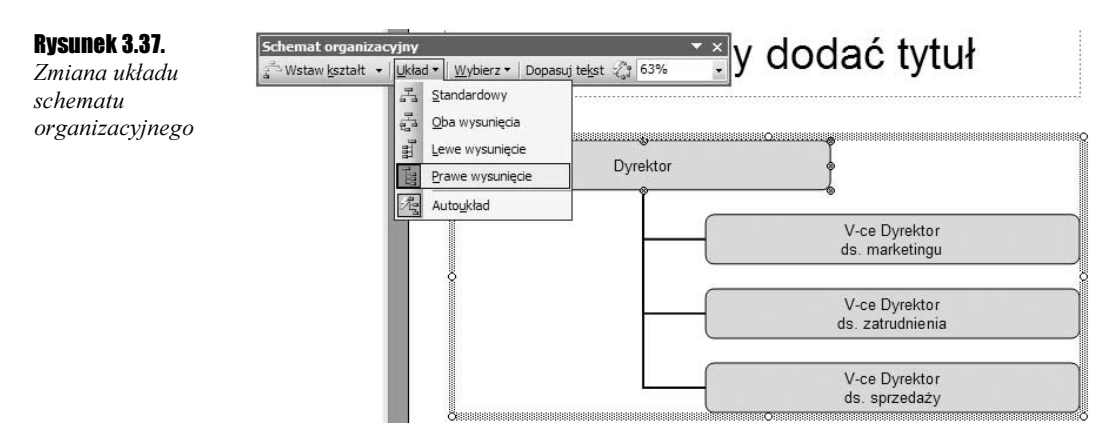

3. Z rozwiniętej listy wybierz jeden ze zdefiniowanych układów.

Domyślny sposób formatowania schematu organizacyjnego nie jest jedyny. Można go w bardzo prosty sposób zmienić, wybierając jeden ze zdefiniowanych styli.

#### Ćwiczenie 3.37. …்க்

Aby zmienić sposób formatowania schematu organizacyjnego, wykonaj poniższe ćwiczenie:

- 1. Kliknij lewym przyciskiem myszy schemat organizacyjny, aby go zaznaczyć.
- **2.** Na pasku Schemat organizacyjny wybierz przycisk Autoformatowanie  $\mathcal{Z}_n^*$ .
- 3. W oknie Galeria stylów schematu organizacyjnego wybierz odpowiedni styl (rysunek 3.38).

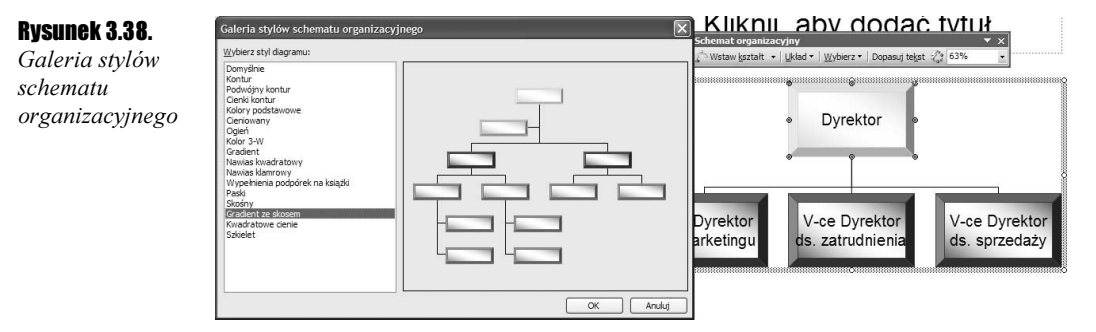

4. Zaakceptuj wybór przyciskiem OK.

Jak już wspomnieliśmy, istnieje sześć różnych schematów organizacyjnych i diagramów. Każdy z nich posiada — oprócz właściwości podobnych do opisanych powyżej — także właściwości specyficzne tylko dla niego. Jednak zaznajomienie się ze schematem organizacyjnym pozwoli na wykonanie dowolnego innego diagramu dostępnego w programie — każdy z diagramów posiada bowiem specyficzny dla niego pasek, umożliwiający dostosowanie wyglądu do własnych potrzeb. Są one jednak na tyle podobne, że ich obsługa nie powinna nastręczać trudności.

# Klipy multimedialne

Klipy multimedialne są już ostatnim typem zawartości, który można wstawić do slajdu za pomocą układu slajdu z zawartością. Ich działanie jest zarazem specyficzne. Powodują one bowiem umieszczenie na slajdzie animowanego rysunku lub filmu, który będzie jednak odtwarzany dopiero w trakcie wyświetlania prezentacji w trybie pełnoekranowym. W trybie edycji, czyli zaraz po umieszczeniu, będzie on widoczny w postaci rysunku przedstawiającego pierwszą klatkę animacji.

#### Ćwiczenie 3.38. ക്കര്

Aby umieścić na slajdzie klip multimedialny, wykonaj następujące ćwiczenie:

- 1. Wybierz układ slajdu z zawartością.
- 2. Wybierz na slajdzie ikonę Wstaw klip multimedialny (rysunek 3.39).

## Rysunek 3.39.

Wstawianie klipu multimedialnego

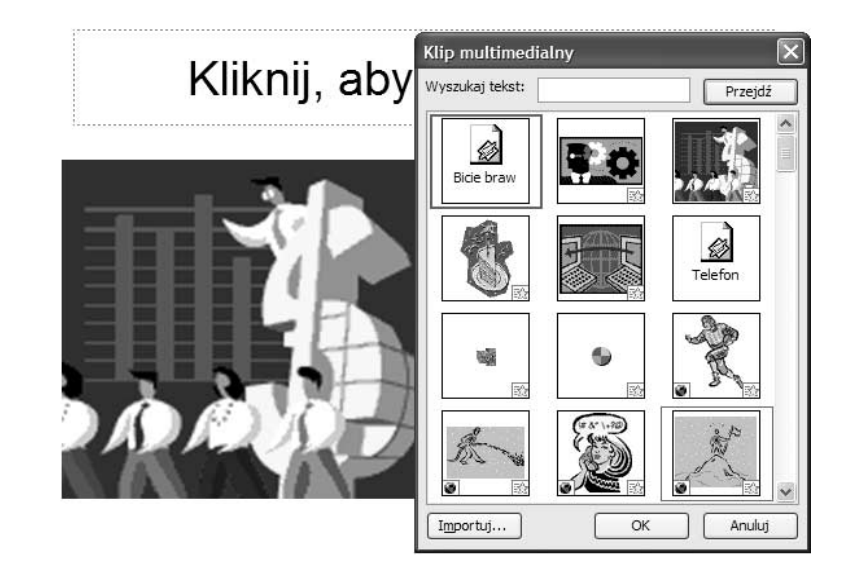

- 3. W oknie Klip multimedialny odszukaj odpowiednią animację.
- 4. Kliknij ją.
- 5. Wstaw animację do slajdu, klikając przycisk OK.

Jak już wspomnieliśmy, wstawiony klip zostanie wyświetlony w postaci rysunku przedstawiającego pierwszą klatkę animacji. Z klipami multimedialnymi możemy więc postępować dokładnie tak samo, jak z klipartami. W identyczny sposób możemy więc zmienić ich rozmiar, przesunąć je czy też obrócić.

# **Wstawianie** własnych elementów do slajdu

Opisane dotąd elementy, które można było umieszczać na slajdach, były wybierane po utworzeniu nowego slajdu z zawartością. Nie zawsze jednak układy slajdów będą odpowiadały dokładnie naszym potrzebom. Dobrym przykładem jest problem umieszczenia podpisów pod zdjęciami. Nie znajdziemy takiego układu slajdu, w którym można byłoby umieścić zarówno grafikę, jak i krótkie podpisy do ilustracji. Zdefiniowane układy umożliwiają co prawda wybranie zawartości z tekstem, jednak pola tekstowe są duże i służą raczej do opisania całej zawartości slajdu. Na podobny problem napotkamy w przypadku potrzeby umieszczenia więcej niż czterech obiektów rysunkowych, gdyż takich układów slajdów nie zdefiniowano.

Niezbędne jest więc poznanie dodatkowych możliwości umieszczania dowolnych obiektów na slajdach. Zaliczamy do nich zawartości opisane już wcześniej, jak i elementy zupełnie nowego typu.

Wszystkie obiekty, o których będziemy pisać, umiejscowione są na pasku Rysowanie. Domyślnie pasek ten jest widoczny u dołu ekranu, jeżeli jednak tak nie jest, można go wywołać, klikając dowolny inny pasek i wybierając z listy pozycję Rysowanie (rysunek 3.40).

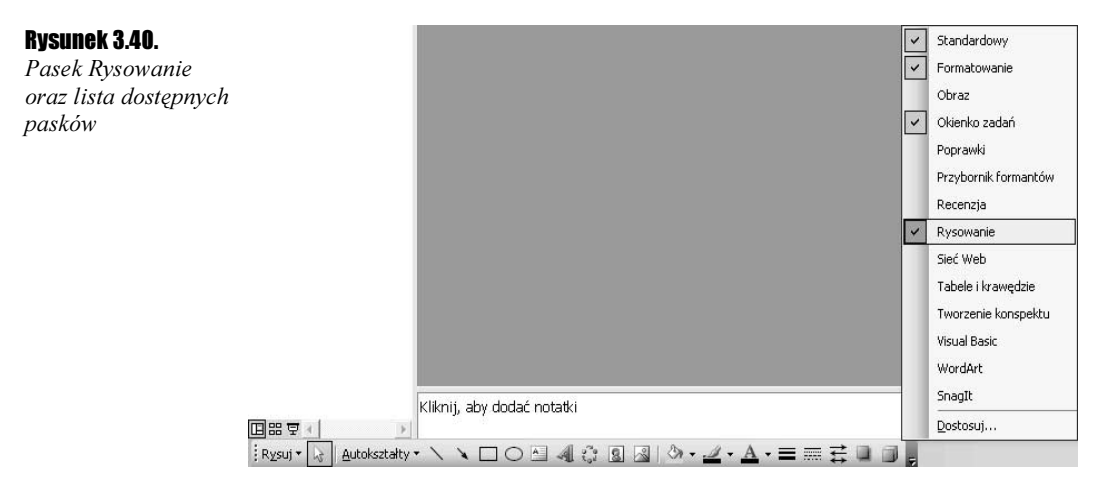

# Pola tekstowe, rysunki i diagramy

Są to elementy, które zostały opisane szczegółowo wcześniej, dlatego teraz zostaną potraktowane tylko pod kątem wybierania ich z paska Rysowanie.

Pole tekstowe wstawiamy do slajdu na dwa sposoby. W pierwszym z nich — w przeciwieństwie do drugiego — nie jest określana szerokość pola tekstowego. Wstawiając pole tekstowe, wybieramy na pasku Rysowanie przycisk Pole tekstowe. Następnie wystarczy kliknąć slajd w miejscu, gdzie pole tekstowe ma zostać umieszczone. Wpisywany jednak w ten sposób tekst może wyjść nawet poza slajd, jeżeli nie będziemy stosowali ręcznego wymuszenia przejścia do nowego wiersza za pomocą klawisza Enter (rysunek 3.41).

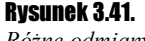

Różne odmiany pól tekstowych wstawianych ręcznie

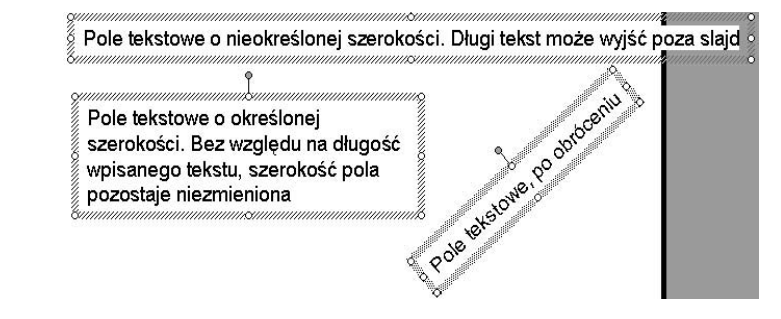

W drugim sposobie wymagane jest — po wybraniu przycisku do wstawiania pola tekstowego — narysowanie na slajdzie prostokąta. Szerokość narysowanego prostokąta będzie także szerokością pola tekstowego. Nie będzie więc konieczności ręcznego wymuszania przejścia do nowego wiersza, gdyż tekst będzie automatycznie zawijany w przypadku, gdy wpisywany wyraz nie będzie się mieścił w danym wierszu.

Nowością w przypadku pól tekstowych wstawianych ręcznie jest możliwość ich obracania. Pojawia się bowiem w ich górnej części zielony uchwyt obrotu, podobnie jak ma to miejsce w przypadku rysunków.

Do wstawiania rysunków i klipartów służą odpowiednio przyciski: Wstawianie obrazu i Wstaw clipart. Ich działanie jest podobne do opisanego wcześniej sposobu wstawiania tych zawartości. Jedynie w przypadku klipartów przypisane im okienko pojawia się przy prawej krawędzi ekranu i wymaga wprowadzenia kryterium wyszukiwania, gdyż domyślnie nie są wyświetlane żadne kliparty.

Z kolei wstawianie diagramów i schematów organizacyjnych niczym nie odbiega od opisanego wcześniej i odbywa się po wybraniu przycisku Wstaw diagram lub schemat organizacyjny.

# Obiekty WordArt

Za pomocą obiektów WordArt możliwe jest wstawienie do slajdu ozdobnego tekstu.

## $6$ wiczenie 3.39.  $\longrightarrow$   $\odot$   $\odot$   $\longrightarrow$

Aby umieścić na wykresie obiekt WordArt, wykonaj poniższe ćwiczenie:

- 1. Na pasku Rysowanie kliknij przycisk Wstaw obiekt WordArt.
- 2. W oknie Galeria WordArt wybierz jeden ze zdefiniowanych typów (rysunek 3.42).
- **3.** W oknie *Edytowanie tekstu WordArt* wpisz własny tekst.
- 4. Możesz także użyć innego kroju i rozmiaru czcionki, korzystając z odpowiednich list rozwijanych w górnej części okna.

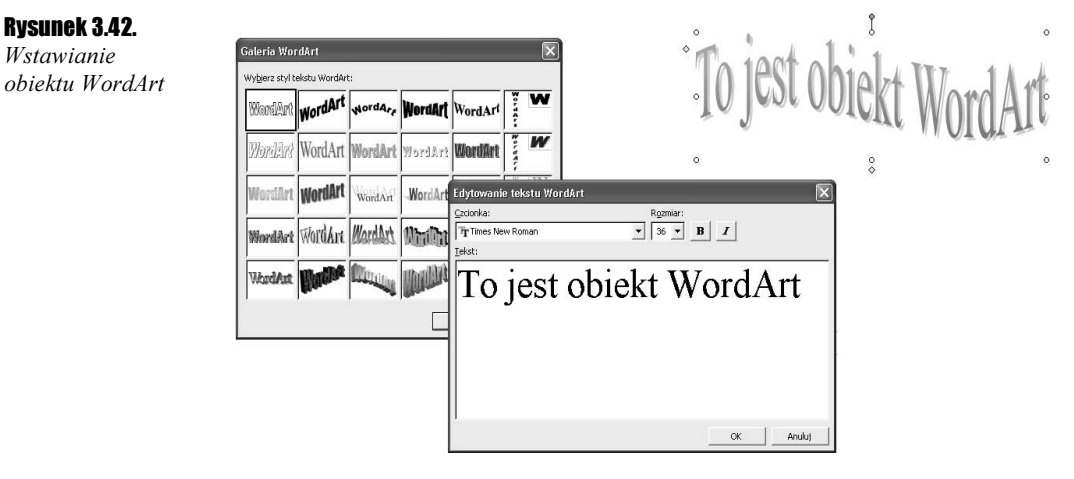

5. Kliknij przycisk OK.

Obiekty WordArt, po ich wskazaniu, mają na swoim obwodzie uchwyty rozmiaru i obrotu. Często pojawiają się także uchwyty w postaci żółtych obróconych kwadratów. Umożliwiają one wpływanie na siłę efektu zastosowanego dla tekstu w danym typie, który został wybrany. Na rysunku 3.43 zaznaczono wpływ przesunięcia poszczególnych uchwytów na wygląd obiektu WordArt.

## Rysunek 3.43.

Zmiana wyglądu obiektów WordArt

шÊ

# Kształty podstawowe

Spośród kształtów podstawowych możliwych do umieszczenia na slajdzie wyróżniamy prostokąt, elipsę, linię oraz strzałkę. Sposób umieszczenia ich na slajdzie jest bardzo podobny.

#### Ćwiczenie 3.40. …்ெ

Aby umieścić na slajdzie jeden z kształtów podstawowych, wykonaj poniższe ćwiczenie (rysunek 3.44):

## Rysunek 3.44.

Kształty podstawowe, które można umieścić na slaidzie

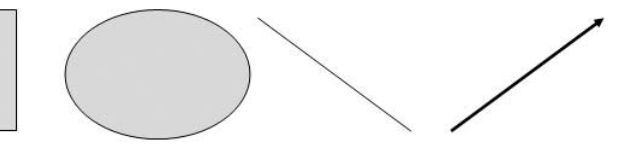

1. Na pasku Rysowanie wybierz przycisk Linia, Strzałka, Prostokąt bądź Elipsa, w zależności od potrzeby.

- 2. Wciśnij lewy przycisk myszy w miejscu, w którym kształt podstawowy ma się zaczynać.
- 3. Trzymając cały czas wciśnięty lewy przycisk myszy, przesuń ją do miejsca, w którym kształt podstawowy ma się kończyć.
- 4. Zwolnij lewy przycisk myszy.

Wszystkie te elementy po zaznaczeniu posiadają uchwyty podobne do znanych już z obrazów. Umożliwiają one przeskalowanie oraz obrót tych obiektów.

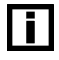

Przytrzymanie podczas rysowania wciśniętego klawisza Ctrl pozwala na narysowanie kształtu regularnego, to znaczy kwadratu lub koła. W przypadku linii lub strzałki umożliwia to narysowanie obiektu pod kątem będącym wielokrotnością 15 stopni.

# **Autokształty**

Autokształty dają możliwość utworzenia niemal dowolnego kształtu, wybranego spośród biblioteki gotowych kształtów. W zależności od przeznaczenia są one pogrupowane w odpowiednie kategorie.

## Ćwiczenie 3.41.  $\rightarrow$   $\circ$   $\circ$   $\rightarrow$

Aby umieścić na slajdzie jeden z autokształtów, wykonaj poniższe kroki:

1. Na pasku Rysowanie wybierz przycisk Autokształty (rysunek 3.45).

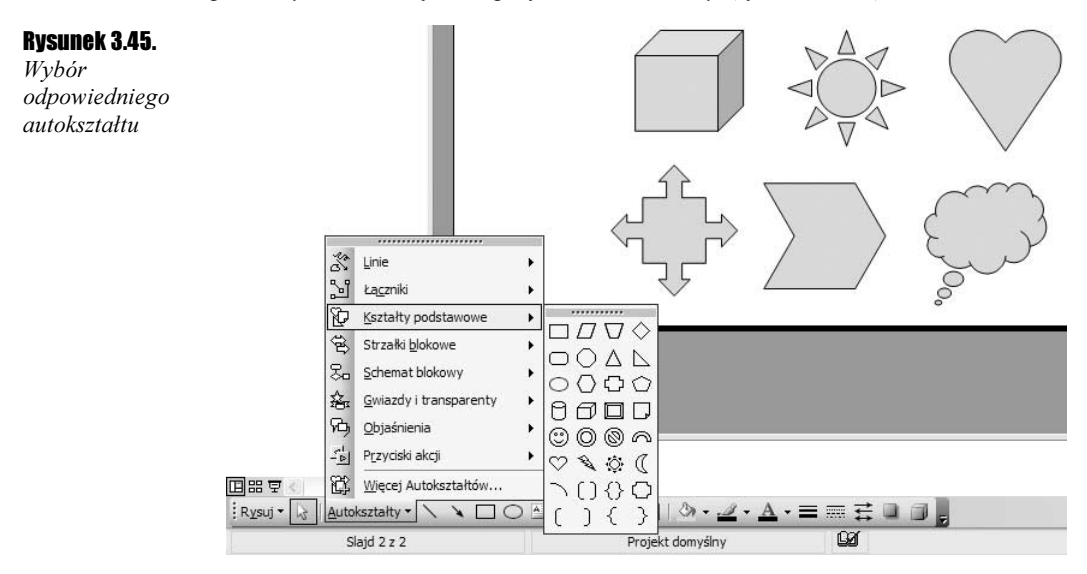

- 2. Z rozwiniętej listy wybierz interesującą Cię kategorię autokształtów.
- 3. Wybierz odpowiedni autokształt.
- 4. Wciśnij lewy przycisk myszy w miejscu, w którym autokształt ma się zaczynać.
- 5. Trzymając cały czas wciśnięty lewy przycisk myszy, przesuń ją do miejsca, w którym autokształt ma się kończyć.
- 6. Zwolnij lewy przycisk myszy.

Wszystkie autokształty po zaznaczeniu posiadają uchwyty podobne do tych znanych już z obrazów. Umożliwiają one przeskalowanie oraz obrót obiektu.

Duża część autokształtów posiada także uchwyty specjalne. Umożliwiają one zmianę wyglądu, dzięki czemu dopasujemy je łatwo do swoich potrzeb.

## $C$ wiczenie 3.42.  $\rightarrow$   $\odot$   $\odot$   $\rightarrow$

Zmianę wyglądu autokształtu wykonasz, wykonując poniższe ćwiczenie:

- 1. Wskaż narysowany autokształt.
- 2. Chwyć lewym przyciskiem myszy żółty uchwyt (rysunek 3.46).

## Rysunek 3.46.

Zmiana wyglądu autokształtu

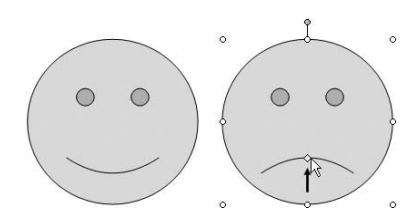

- 3. Trzymając wciśnięty lewy przycisk myszy, przesuń kształt w inne położenie.
- 4. Zwolnij lewy przycisk myszy.

## Łączniki

Część autokształtów posiada także specyficzne właściwości. Takimi autokształtami są na przykład łączniki, umożliwiające połączenie za ich pomocą dwóch innych autokształtów.

## **Cwiczenie 3.43.**  $\rightarrow$   $\bullet$   $\bullet$   $\rightarrow$

Aby połączyć ze sobą dwa dowolne autokształty łącznikiem, wykonaj poniższe ćwiczenie:

- 1. Narysuj dwa dowolne autokształty.
- 2. Na pasku Rysowanie wybierz przycisk Autokształty.
- **3.** Z rozwiniętej listy wybierz kategorię Łączniki.
- 4. Wybierz jeden z łączników.
- 5. Przesuń kursor myszy w pobliże jednego z autokształtów (rysunek 3.47).

### Rysunek 3.47.

Rysowanie łączników

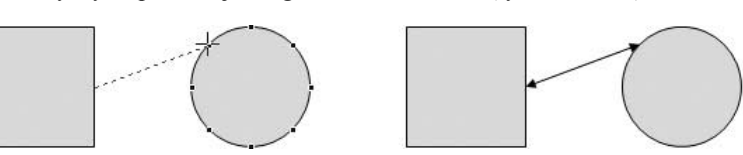

- 6. W jednym z miejsc, w których pojawią się małe niebieskie punkty, kliknij lewym przyciskiem myszy.
- 7. Przesuń kursor myszy w pobliże następnego autokształtu.
- 8. Ponownie wskaż jedno z charakterystycznych miejsc autokształtu, zaznaczonych niebieskimi punktami. i kliknij lewym przycisk myszy.

Łączniki pozwalają trwale połączyć odpowiednim odcinkiem dwa autokształty. Przesunięcie jednego z autokształtów spowoduje analogiczne przesunięcie zakotwiczenia łącznika.

## $6$ wiczenie 3.44.  $\rightarrow$   $\circ$   $\circ$   $\rightarrow$

Czasami zachodzi potrzeba zmiany punku zakotwiczenia łącznika na obiekcie. Aby to zrobić, wykonaj poniższe ćwiczenie:

- 1. Kliknij łącznik jednokrotnie.
- 2. Chwyć lewym przyciskiem myszy kółko widoczne w punkcie zakotwiczenia łącznika.
- 3. Przesuń kursor myszy w miejsce innego charakterystycznego punktu autokształtu.
- 4. Zwolnij lewy przycisk myszy.

Zwróć uwagę, że kółka widoczne w punktach zakotwiczenia łącznika po jego zaznaczeniu mogą być w kolorze czerwonym lub zielonym. Czerwone kółko oznacza, że łącznik jest zakotwiczony w jednym z charakterystycznych punktów autokształtu. Przesunięcie tego autokształtu spowoduje więc automatyczne przesunięcie zakotwiczenia łącznika. Zielone kółko oznacza z kolei, że łącznik nie został zakotwiczony w żadnym z charakterystycznych punktów dowolnego autokształtu.

## Objaśnienia

## Ćwiczenie 3.45.

Przykładem autokształtu posiadającego specyficzne właściwości są także objaśnienia. Umożliwiają one łatwe wprowadzenie tekstu w specjalnie w tym celu przygotowanych polach tekstowych. Wstawić objaśnienie możesz, wykonując poniższe ćwiczenie:

- 1. Na pasku Rysowanie wybierz przycisk Autokształty.
- 2. Z rozwiniętej listy wybierz kategorię Objaśnienia.
- 3. Wybierz jedno z objaśnień.
- 4. Narysuj wybrane objaśnienie.
- **5.** Wprowadź tekst w ramce, która pojawi się w miejscu łącznika (rysunek 3.48).

## Rysunek 3.48.

Wprowadzanie tekstu do objaśnienia

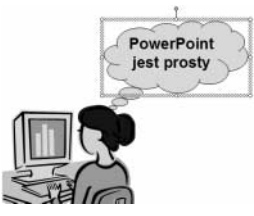

## Przyciski akcji

## Ćwiczenie 3.46.

Bardzo specyficznymi autokształtami są Przyciski akcji. Umożliwiają one przypisanie im akcji, która zostanie wykonana po kliknięciu tego autokształtu w trakcie uruchomionej prezentacji. Aby utworzyć Przycisk akcji, wykonaj następujące kroki:

- 1. Na pasku Rysowanie wybierz przycisk Autokształty.
- 2. Z rozwiniętej listy wybierz kategorię Przyciski akcji.
- 3. Wybierz jeden z przycisków.
- 4. Narysuj wybrany przycisk.
- **5.** W oknie Ustawienia akcji zaznacz pole Hiperłącze do (rysunek 3.49).

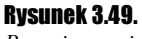

Przypisywanie akcji do autokształtu

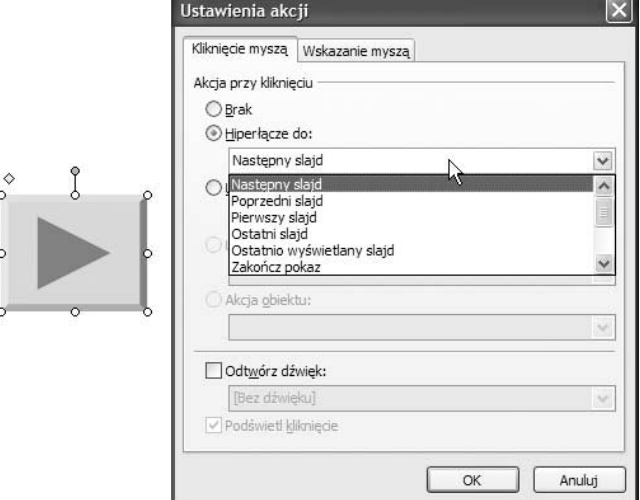

- 6. Rozwiń widoczną poniżej listę akcji.
- 7. Wybierz z listy odpowiednią akcję, która ma zostać przypisana autokształtowi.

W oknie Ustawienia akcji możesz wybrać zakładkę Kliknięcie myszą, która powoduje wykonanie akcji w momencie kliknięcia autokształtu lewym przyciskiem myszy na autokształcie. Akcje ustawione w zakładce Wskazanie myszą zostaną wykonane w chwili przesunięcia kursora myszy nad autokształt.

Mamy do dyspozycji następujące akcje:

- $\triangle$  *Brak* do autokształtu nie zostanie przypisana żadna akcja.
- ◆ Hiperłącze do spowoduje przejście do określonej lokalizacji.
- $\triangleq$  Uruchom program pozwala wskazać plik uruchamiający określony program.

Wybranie akcji *Hiperłacze do* pozwala na określenie lokalizacji miejsca docelowego, do którego przejdziemy po kliknięciu autokształtu. Mamy do wyboru:

- $\triangle$  *Następny slajd* nastąpi wyświetlenie następnego w kolejności slajdu w stosunku do slajdu, z którego została wywołana ta akcja.
- $\triangle$  *Poprzedni slajd* nastąpi wyświetlenie poprzedniego w kolejności slajdu w stosunku do slajdu, z którego została wywołana ta akcja.
- ◆ Pierwszy slajd nastąpi wyświetlenie pierwszego slajdu aktualnej prezentacji.
- $\triangle$  Ostatni slajd nastąpi wyświetlenie ostatniego slajdu aktualnej prezentacji.
- $\triangle$  *Ostatnio wyświetlany slajd* wyświetlony zostanie slajd, który był wyświetlany bezpośrednio przed aktualnym slajdem. Nie oznacza to zawsze slajdu poprzedniego, gdyż bieżący slajd mógł być wyświetlony w wyniku innej akcji — wtedy nastąpi przejście właśnie do tego slajdu.
- $\cdot$  Zakończ pokaz powoduje zakończenie pokazu i przejście do trybu edycji prezentacji. Jeżeli bieżąca prezentacja została wywołana z poziomu innej prezentacji akcją Inna prezentacja PowerPoint, to sterowanie zostanie przekazane właśnie do niej.
- $\triangle$  *Pokaz niestandardowy* wywołuje przygotowany uprzednio pokaz niestandardowy za pomocą polecenia Pokaz slajdów/Pokaz niestandardowy.
- $\triangle$  *Slajd* pozwala na wybranie tytułu slajdu, który ma zostać wyświetlony (rysunek 3.50). Z wyświetlonego okna należy wybrać tytuł slajdu; jeżeli slajd nie posiada tytułu (na slajdzie brak tytułowego pola tekstowego), można wskazać jego numer kolejny w prezentacji.

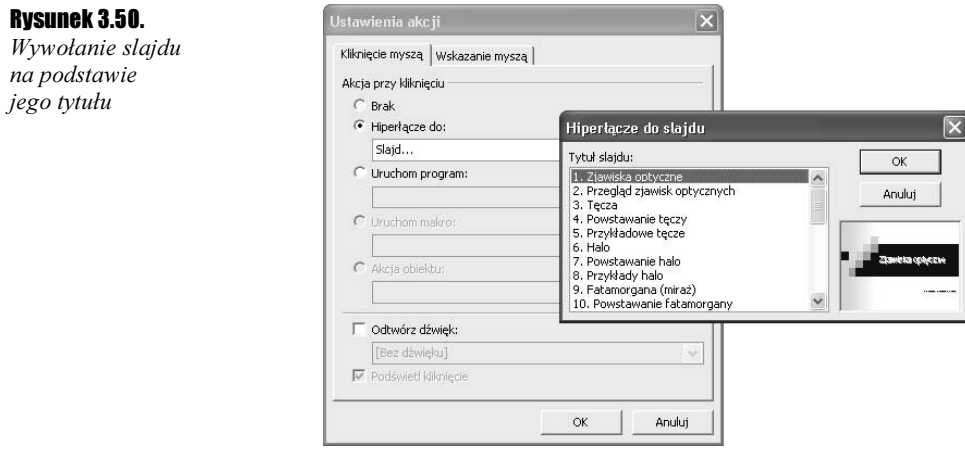

- $\triangle$  Adres URL pozwala na wpisanie adresu URL strony internetowej, która ma zostać wyświetlona w przeglądarce internetowej. Oczywiście wymaga to połączenia z internetem.
- ◆ Inna prezentacja PowerPoint przekazuje sterowanie do innej prezentacji PowerPoint, zapisanej na dysku w postaci pliku.
- $\triangle$  *Inny plik* pozwala na wywołanie dowolnego pliku zapisanego na dysku. Na przykład wskazanie pliku tekstowego, zapisanego w programie Microsoft Word, spowoduje uruchomienie tego programu i wyświetlenie danego pliku.

## Więcej autokształtów

W praktyce ten typ autokształtu jest jedynie odmianą wstawiania klipartów. Powoduje bowiem wyświetlenie z prawej strony ekranu okna identycznego z oknem, które pojawia się w momencie wybrania na pasku Rysowanie przycisku Wstaw clipart.

## Formatowanie autokształtów

Praktycznie każdy wstawiony autokształt możemy sformatować, nadając mu inny kolor czy też grubość konturu.

## $\mathbf{\hat{C}}$ wiczenie 3.47.  $\longrightarrow$   $\mathfrak{D} \mathfrak{D}$   $\rightarrow$

Aby zastosować inne formatowanie dla wybranego obiektu, wykonaj poniższe ćwiczenie:

1. Kliknij wybrany obiekt prawym przyciskiem myszy (rysunek 3.51).

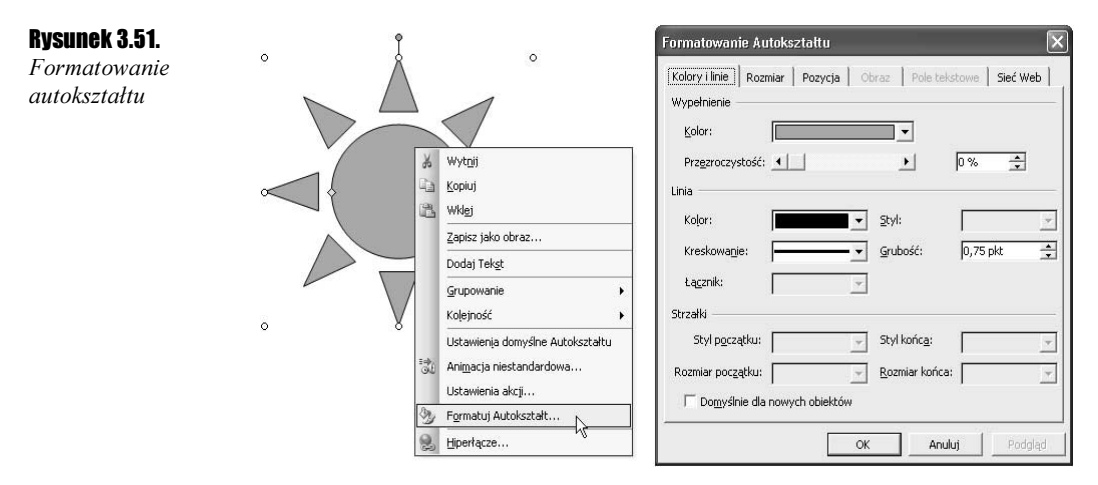

- 2. Z rozwiniętego menu wybierz pozycję Formatuj Autokształt.
- **3.** Z listy rozwijanej *Kolor* wybierz kolor wypełnienia autokształtu.
- 4. Suwakiem Przezroczystość ustal wartość procentową przezroczystości autokształtu.
- 5. W obszarze Linia, z listy rozwijanej Kolor, wybierz kolor konturu autokształtu.
- 6. Z list rozwijanych Kreskowanie oraz Styl wybierz rodzaj wyświetlanego konturu.
- 7. W polu Grubość wpisz grubość konturu w punktach.

W przypadku linii i strzałek możesz określić wygląd początku (Styl początku) i końca (Styl końca), czyli zdefiniować, czy ma to być na przykład grot czy też innego rodzaju zakończenie.

Zaznaczenie pola Domyślnie dla nowych obiektów spowoduje, że każdy nowo rysowany autokształt będzie przyjmował formatowanie ustawione w tym oknie.

Większość opisanych powyżej możliwości formatowania autokształtów jest dostępna także na pasku Rysowanie.

Innego rodzaju formatowaniem jest nadawanie autokształtom cienia oraz efektu przestrzennego.

## $C$ wiczenie 3.48.  $\longrightarrow$   $\odot$   $\odot$   $\longrightarrow$

Aby zastosować dla autokształtu cień, wykonaj poniższe kroki:

- 1. Wskaż interesujący Cię obiekt.
- 2. Na pasku Rysowanie wybierz przycisk Cień (rysunek 3.52).

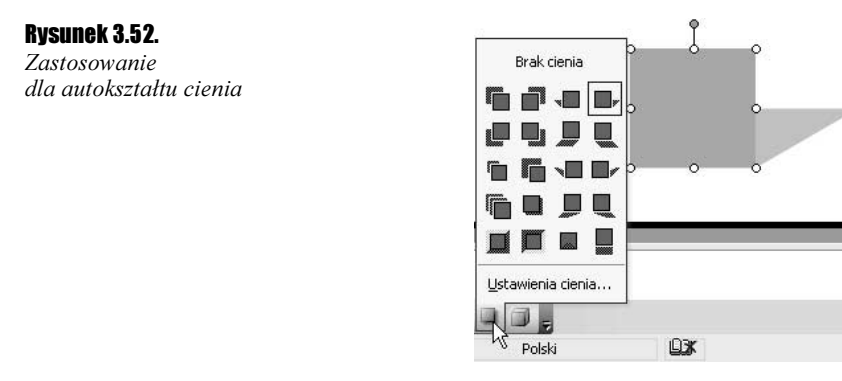

3. Z rozwiniętej listy wybierz rodzaj cienia.

Efekt przestrzenny wybiera się podobnie jak cień, lecz zamiast przycisku Rysowanie wybieramy przycisk 3-W.

# Grupowanie i rozmieszczanie obiektów

## Grupowanie

Grupowanie obiektów pozwala traktować grupę obiektów jak jeden obiekt, w wyniku czego nie jest możliwe przesunięcie jednego z nich względem drugiego. Jest to szczególnie przydatne w przypadku utworzenia złożonego rysunku, składającego się z wielu elementów. W podobnej sytuacji znajdziemy się także w przypadku znaków firmowych utworzonych za pomocą autokształtów. Powinny one bowiem być zawsze względem siebie identycznie rozłożone.

## $C$ wiczenie 3.49.  $\rightarrow$   $\odot$   $\odot$   $\rightarrow$

Aby zgrupować obiekty, wykonaj poniższe ćwiczenie:

- 1. Kursorem myszy zaznacz na slajdzie prostokątny obszar, w którym znajdą się wszystkie obiekty mające zostać zgrupowane.
- 2. Na pasku Rysowanie wybierz przycisk Rysuj (rysunek 3.53).

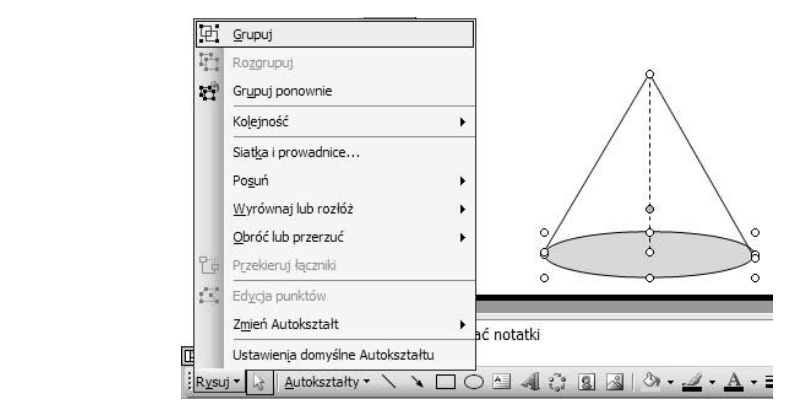

**3.** Z listy wybierz pozycję Grupuj.

Tak zgrupowane obiekty będą teraz traktowane jako pojedynczy rysunek. Wskazanie jednego z nich spowoduje zawsze wybranie całej grupy. Konieczność dokonania zmiany formatowania jednego z obiektów wchodzących w skład grupy wymaga ich rozgrupowania.

## $Éwiczenie 3.50.  $\rightarrow$  0.0  $\rightarrow$$

Aby rozgrupować obiekty, wykonaj poniższe ćwiczenie:

- 1. Wskaż grupę obiektów.
- 2. Na pasku Rysowanie wybierz przycisk Rysuj.
- **3.** Z listy wybierz opcję Rozgrupuj.

Od tego momentu każdy z obiektów stanie się ponownie niezależny od pozostałych.

## Kolejność

Nowo rysowane obiekty są położone zawsze wyżej od narysowanych wcześniej. Nigdy dwa obiekty nie mogą znajdować się na tej samej wysokości. Możemy to sobie wyobrazić tak, jakby każdy z obiektów był narysowany na odrębnej, przezroczystej kartce. Gdy patrzymy na nie z "góry", wydaje się, że leżą one w tej samej płaszczyźnie; jednak przesunięcie jednego z obiektów na inny spowoduje zasłonięcie jednego z nich przez drugi.

Obiekty utworzone później będą więc zasłaniały obiekty utworzone wcześniej, gdy zostaną na nie przesunięte. Kolejność umieszczenia obiektów możemy zawsze zmienić, dopasowując ją do naszych potrzeb.

## **Cwiczenie 3.51.**  $\longrightarrow$   $\odot$   $\odot$   $\rightarrow$

Wykonując poniższe czynności, zmienisz kolejność wyświetlania obiektów:

- 1. Wskaż jeden z obiektów.
- 2. Na pasku Rysowanie wybierz przycisk Rysuj.

Rysunek 3.53. Grupowanie obiektów

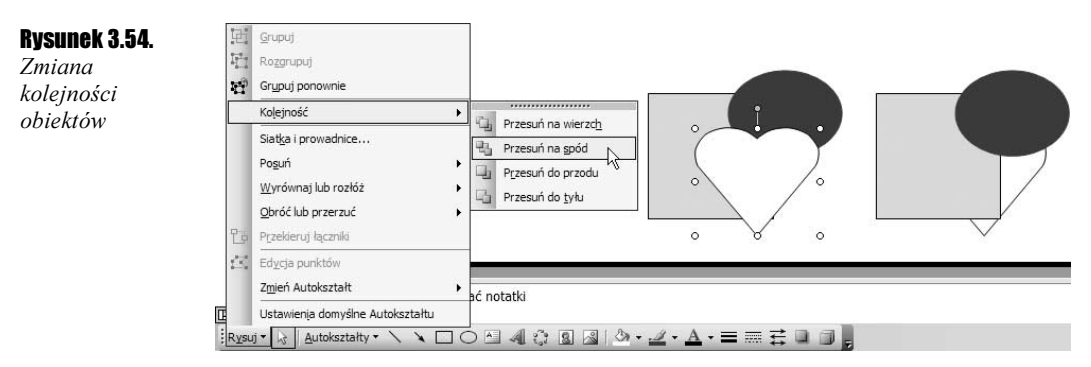

3. Z rozwiniętej listy wybierz pozycję Kolejność (rysunek 3.54).

4. Wybierz jeden z czterech sposobów zmiany kolejności.

Zmieniając kolejność obiektów, możemy wybrać jedną z czterech możliwości:

- $\triangle$  *Przesuń na wierzch* wybrany obiekt zostanie przesunięty na samą górę, będzie więc najwyżej umieszczonym obiektem.
- $\triangle$  *Przesuń na spód* wybrany obiekt zostanie przesunięty na sam dół, będzie więc najniżej umieszczonym obiektem.
- $\hat{\mathbf{v}}$  Przesuń do przodu wskazany obiekt przesunie się o jedną pozycję do góry.
- $\triangle$  *Przesuń do tyłu* wskazany obiekt przesunie się o jedną pozycję w dół.

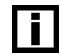

Czasami może się okazać, że po wybraniu na przykład Przesuń do tyłu wybrany obiekt nie znajdzie się za obiektem, który znajdował się pod nim. Może bowiem zaistnieć sytuacja, że pomiędzy tymi dwoma obiektami są jeszcze inne obiekty, ale znajdujące się z boku, więc nie będą one sprawiały wrażenia umieszczonych w środku kolejki. W takim przypadku należy kilka razy powtórzyć polecenie Przesuń do tyłu.

## Siatki i prowadnice

Siatki i prowadnice są niezwykle użyteczne przy precyzyjnym rysowaniu i rozmieszczaniu obiektów. Pozwalają bowiem na zachowanie identycznych rozmiarów bądź współrzędnych różnych obiektów. Siatka powoduje przyciąganie obiektów do najbliższego punktu przecięcia się siatki; prowadnica z kolei jest linią, do której będą przyciągane obiekty.

## Ćwiczenie 3.52.

Parametry przyciągania obiektów do siatki ustalisz, wykonując następujące polecenia:

- 1. Na pasku Rysowanie wybierz przycisk Rysuj.
- 2. Z rozwiniętej listy wybierz pozycję Siatka i prowadnice.
- 3. W oknie Siatka i prowadnice zdecyduj, czy obiekty mają być przyciągane do siatki, ustawiając odpowiednio pole Przyciągaj obiekty do siatki (rysunek 3.55).

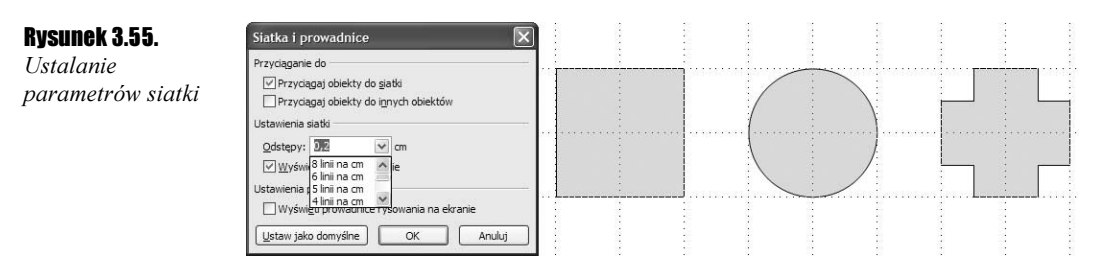

- 4. Wstaw gęstość siatki, rozwijając listę Odstępy.
- **5.** Zaznacz pole *Wyświetl siatkę na ekranie*, by pokazać na slajdzie linie siatki.
- **6.** Kliknij przycisk OK.

Lisie siatki są na slajdzie wyświetlane w postaci linii przerywanych. Przy ustaleniu bardzo gęstej siatki nie wszystkie jej linie mogą być wyświetlane na slajdzie.

W oknie Siatka i prowadnice możesz dodatkowo zaznaczyć pole Przyciągaj obiekty do innych obiektów. Dzięki temu będziesz mógł precyzyjnie przysuwać obiekty do siebie bądź rysować nowe, tak by przystawały do istniejących.

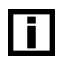

Wyłączenie pola *Wyświetl siatke na ekranie* nie spowoduje, że obiekty nie będą przyciągane do siatki. Podobnie wyłączenie opcji Przyciągaj obiekty do siatki i włączenie Wyświetl siatkę na ekranie spowoduje, że obiekty nie będą przyciągane do siatki, mimo że będzie ona widoczna.

## Ćwiczenie 3.53.  $\rightarrow$   $\odot$   $\odot$

Ustalenie parametrów przyciągania do prowadnic ustalisz, wykonując poniższe polecenia:

- 1. Na pasku Rysowanie wybierz przycisk Rysuj.
- 2. Z rozwiniętej listy wybierz pozycję Siatka i prowadnice.
- 3. W oknie Siatka i prowadnice zaznacz pole Wyświetl prowadnice rysowania na ekranie (rysunek 3.56).

## Rysunek 3.56.

Przyciąganie obiektów do prowadnic

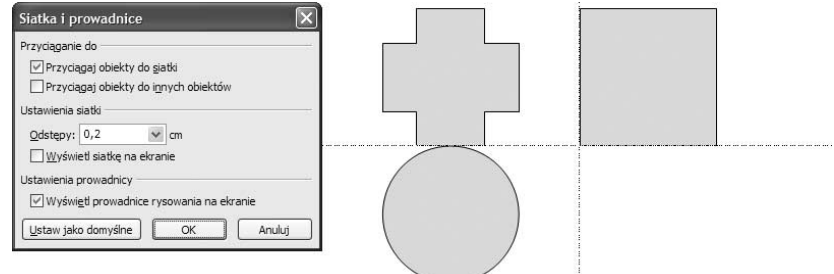

- 4. Kliknij przycisk OK.
- 5. Na slajdzie pojawią się dwie prowadnice pionowa i pozioma. Złap kursorem myszy jedną z nich i przeciągnij ją w dowolne położenie.

## Wyrównywanie obiektów

Wyrównywanie obiektów pozwala na ich precyzyjne umieszczenie względem siebie.

Ćwiczenie 3.54.

Aby wyrównać kilka obiektów względem siebie, wykonaj poniższe ćwiczenie:

- 1. Narysuj kursorem myszy na slajdzie prostokąt, tak aby znalazły się w nim wszystkie obiekty, które mają zostać wyrównane.
- 2. Wybierz na pasku Rysowanie przycisk Rysuj.
- **3.** Z rozwiniętej listy wybierz pozycję *Wyrównaj lub rozłóż* (rysunek 3.57).

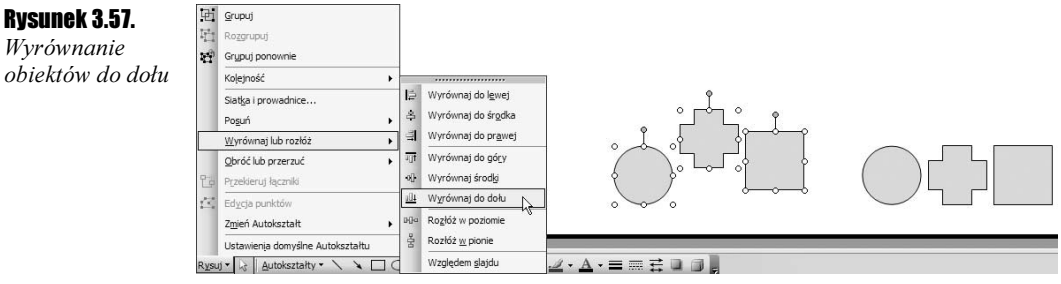

4. Wybierz odpowiedni sposób wyrównania obiektów.

Przy wyrównywaniu obiektów możesz wybrać jedną z kilku możliwości:

- $\cdot$  *Wyrównaj do lewej* obiekty zostaną przesunięte w lewo, tak by ich lewe krawędzie znalazły się na jednej linii.
- $\triangle$  *Wyrównaj do środka* obiekty zostaną tak przesunięte w poziomie, by ich środki znalazły się w jednym punkcie.
- $\cdot$  *Wyrównaj do prawej* obiekty zostaną przesunięte w prawo, tak by ich prawe krawędzie znalazły się na jednej linii.
- $\triangle$  *Wyrównaj do góry* obiekty zostaną przesunięte do góry, tak by ich górne krawędzie znalazły się na jednej linii.
- $\triangle$  *Wyrównaj środki* obiekty zostaną tak przesunięte w pionie, by ich środki znalazły się w jednym punkcie.
- $\triangle$  *Wyrównaj do dołu* obiekty zostaną przesunięte do dołu, tak by ich dolne krawędzie znalazły się na jednej linii.

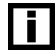

Możesz wyrównać obiekty tak, by ich środki znalazły się w jednym punkcie zarówno w pionie, jak i poziomie. Wystarczy, że wybierzesz polecenie Wyrównaj do środka, a następnie Wyrównaj środki.

Istnieje także możliwość takiego rozłożenia obiektów, by odstępy pomiędzy nimi były jednakowe.

## ${\hat {\bf C}}$ wiczenie 3.55. ${\bf \cdots}$ 00.

Aby rozłożyć obiekty względem siebie, wykonaj poniższe ćwiczenie:

- 1. Narysuj kursorem myszy na slajdzie prostokąt, tak aby znalazły się w nim wszystkie obiekty, które mają zostać wyrównane.
- 2. Wybierz na pasku Rysowanie przycisk Rysuj.
- **3.** Z rozwiniętej listy wybierz pozycję *Wyrównaj lub rozłóż* (rysunek 3.58).

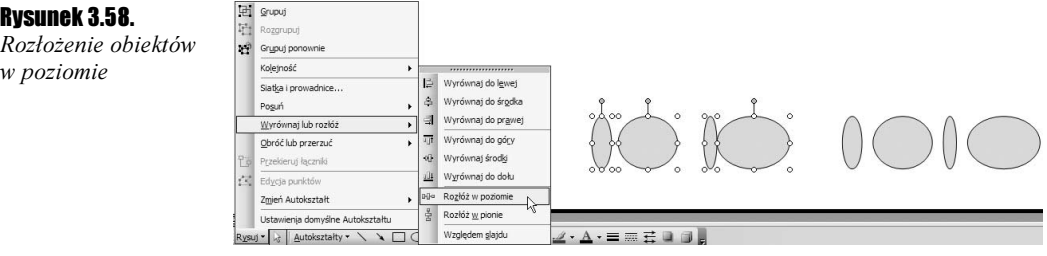

4. Wybierz jeden ze sposobów rozłożenia obiektów.

Przy rozkładaniu obiektów możesz wybrać jedną z dwóch możliwości:

- $\triangle$  Rozłóż w poziomie przesuwa obiekty w poziomie, tak by pionowe krawędzie obiektów znalazły się od siebie w jednakowej odległości.
- $\triangle$  *Rozłóż w pionie* przesuwa obiekty w pionie, tak by poziome krawędzie obiektów znalazły się od siebie w jednakowej odległości.

# Sortowanie slajdów

Prezentacje składają się z wielu slajdów, wyświetlanych jeden po drugim. Z kolei slajdy są ułożone w takiej kolejności, w jakiej zostały wstawione do prezentacji. Gdy mamy wiele slajdów, możemy łatwo przekonać się, w jakiej kolejności będą wyświetlane.

Z lewej strony okna programu widoczne jest okno, w którym slajdy ułożone są w kolejności wyświetlania (rysunek 3.59). Jeżeli okno to nie jest widoczne, możesz je włączyć, wybierając z górnego menu polecenie Widok/Normalny (Przywracanie okienek).

Wyświetlone miniaturki slajdów dają możliwość szybkiego wybierania i edycji konkretnych slajdów. Wystarczy kliknąć miniaturkę slajdu z lewej strony, by pojawił się on w trybie edycji. Dzięki temu możesz teraz wybrać dowolny obiekt i poprawić go.

Jeżeli slajdów jest dużo, może być konieczne przewinięcie zawartości okna z miniaturkami za pomocą paska przewijania, dostępnego z prawej strony miniaturek.

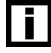

Wstawianie nowych slajdów powoduje umieszczenie nowego slajdu jako następnego w stosunku do aktualnie edytowanego. Jeżeli chcesz więc wstawiać slajdy na końcu prezentacji, przed wybraniem przycisku *Nowy slajd* przejdź do ostatniego slajdu prezentacji.

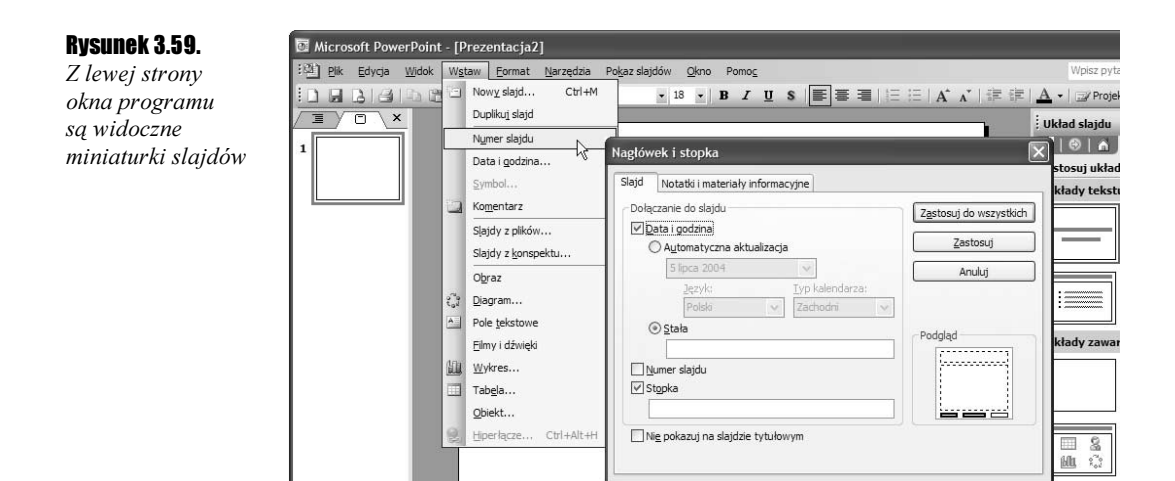

W niektórych przypadkach miniaturki slajdów nie będą przydatne. Może się bowiem zdarzyć, że większość z nich będzie w takim samym układzie, więc w pomniejszeniu będą trudno rozróżnialne. Można wtedy przełączyć się w tryb konspektu, w którym zamiast miniaturek wyświetlany jest jedynie tekst umieszczony na poszczególnych slajdach (rysunek 3.60).

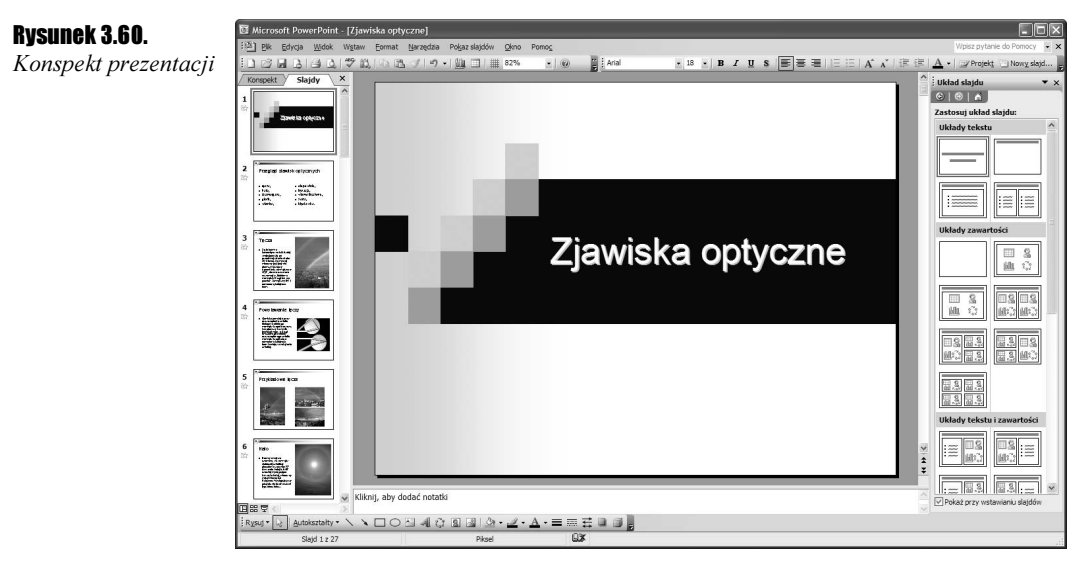

W trybie konspektu także istnieje możliwość przechodzenia do edycji określonych slajdów, tak samo, jak w widoku slajdów. Wystarczy kliknąć tekst interesującego nas slajdu z lewej strony ekranu. Dodatkowo istnieje możliwość edycji tekstu slajdu w oknie konspektu, co znacznie skraca czas potrzebny do przejrzenia treści prezentacji i jej ewentualnej poprawy.

Niestety wyświetlanie tekstu zamiast miniaturek zajmuje znacznie więcej miejsca, dlatego też okno konspektu jest większe, a tym samym edytowany slajd będzie mniejszy.

Z lewej strony miniaturek slajdów widoczne są cyfry określające kolejność pojawiania się ich podczas prezentacji. Nie zawsze kolejność wstawiania slajdów będzie tą kolejnością, w jakiej będziemy chcieli je wyświetlić. Często w trakcie pracy nad prezentacją będziemy chcieli zmienić kolejność wyświetlanych slajdów. Najprościej to zrobić, zmieniając kolejność, w jakiej są ułożone.

#### Ćwiczenie 3.56.  $\sim 0.5$

Aby zmienić kolejność wyświetlania slajdów, wykonaj poniższe ćwiczenie:

- 1. Wybierz widok wyświetlania slajdów.
- 2. Złap lewym przyciskiem myszy slajd, który chcesz przenieść.
- 3. Przesuń kursor myszy w górę lub w dół i ustaw ją pomiędzy dwoma innymi slajdami (rysunek 3.61).

## Rysunek 3.61.

Zmiana kolejności slajdów

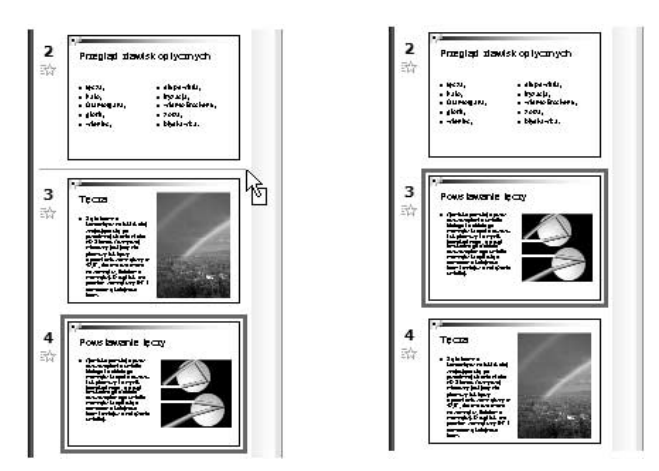

4. Zwolnij lewy przycisk myszy.

Niektóre z utworzonych slajdów mogą okazać się zbędne. Należy je wtedy usunąć.

## $Éwiczenie 3.57.  $\longrightarrow 9.65 \rightarrow$$

Aby usunąć slajd, wykonaj następujące ćwiczenie:

- 1. Wybierz widok wyświetlania slajdów.
- 2. Wybierz slajd do usunięcia.
- **3.** Wciśnij na klawiaturze przycisk *Delete* (na niektórych klawiaturach może być opisany jako Del).

Widok miniaturek slajdów, widoczny z lewej strony okna programu, może okazać się niewystarczający przy dużej liczbie slajdów. Odszukanie wtedy właściwego slajdu może być czasochłonne. Wygodniejsze będzie w takim przypadku włączenie widoku sortowania. W tym celu wybierz z górnego menu polecenie Widok/Sortowanie slajdów (rysunek 3.62).

slajdów

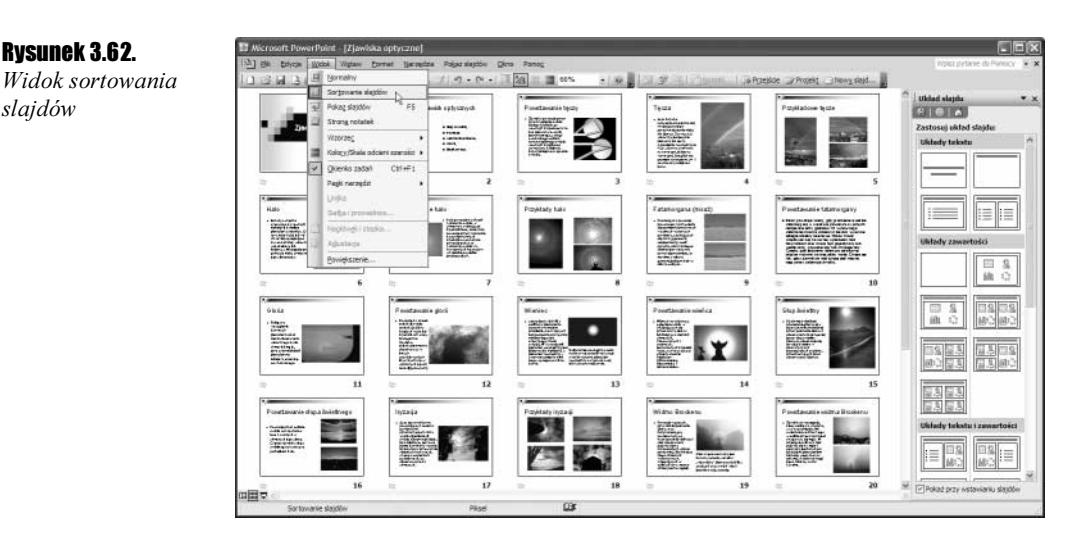

Powrót do poprzedniego widoku jest możliwy po wybraniu z górnego menu polecenia Widok/Normalny.

# Wyświetlanie prezentacji

Głównym przeznaczeniem każdej prezentacji jest jej wyświetlenie w trybie pełnoekranowym. Wtedy bowiem nie są widoczne zbędne podczas projekcji paski narzędzi i inne elementy okna programu Microsoft PowerPoint 2003. W tym trybie wyświetlane są także wszystkie animacje zastosowane w slajdach, jak na przykład animowane rysunki, klipy multimedialne czy animacje samych slajdów.

Rozpoczęcie pokazu prezentacji nastąpi po wybraniu z górnego menu polecenia Pokaz slajdów/Wyświetl pokaz (rysunek 3.63). Możemy wywołać pokaz także poprzez wciśnięcie klawisza funkcyjnego F5.

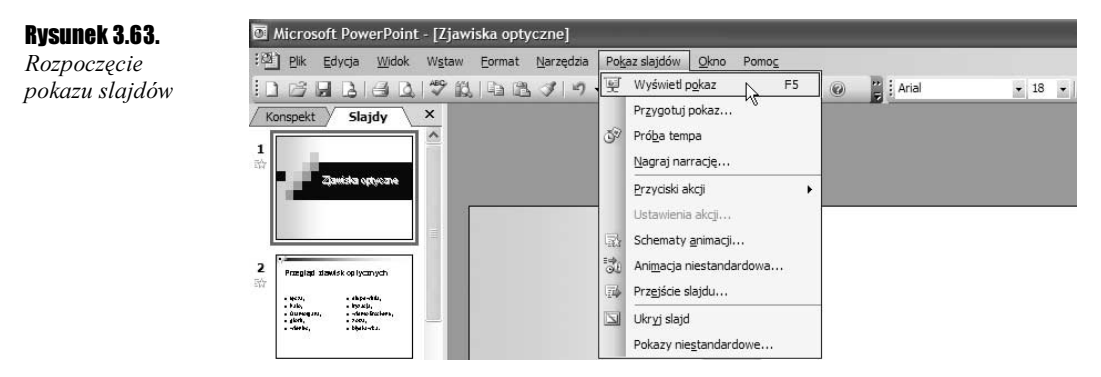

Pokaz zostanie rozpoczęty od wyświetlenia pierwszego w kolejności slajdu. Przejście do następnego będzie możliwe poprzez kliknięcie lewym przyciskiem myszy w dowolnym miejscu slajdu.

W praktyce znacznie wygodniejsze nawigowanie pomiędzy slajdami umożliwia klawiatura. Przy korzystaniu z klawiatury istnieje kilka sposobów przechodzenia pomiędzy slajdami (rysunek 3.64):

- $\cdot$  przejście do następnego slajdu klawisze: strzałka w prawo, strzałka w dół lub spacja (a także kliknięcie lewym przyciskiem myszy);
- $\cdot$  przejście do poprzedniego slajdu klawisze: strzałka w lewo, strzałka w górę lub Backspace.

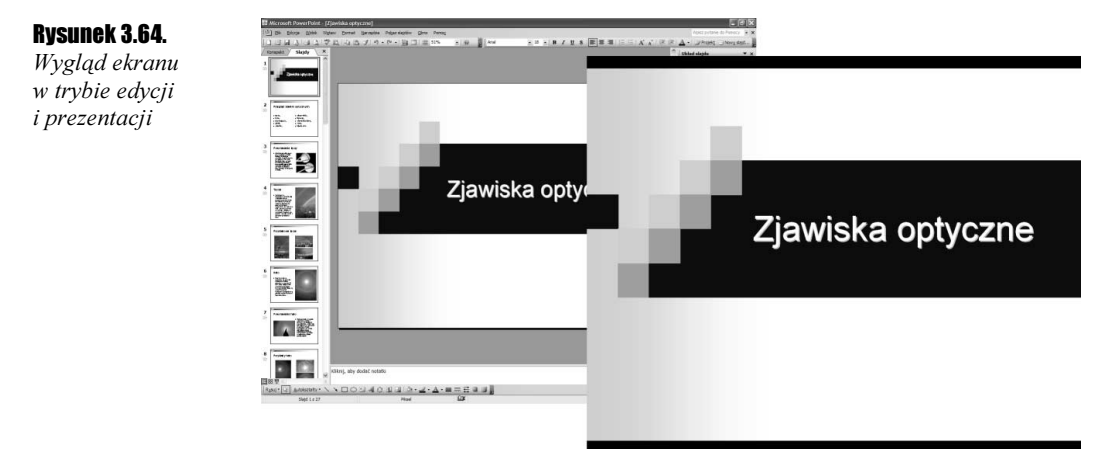

Po zakończeniu wyświetlania ostatniego slajdu pojawi się czarny ekran z komunikatem: Koniec pokazu slajdów, kliknij, aby zakończyć. Kliknięcie lewym przyciskiem myszy spowoduje w tym przypadku zakończenie prezentacji i przejście do trybu edycji.

W trakcie trwania prezentacji może się okazać, że trzeba przerwać jej wyświetlanie. Możemy to zrobić, wciskając klawisz Esc. Powrócimy tym samym do trybu edycji. Slajdem, który zostanie wyświetlony w tym trybie, będzie ostatnio wyświetlany slajd. Jest to więc szczególnie użyteczne, gdy w trakcie prezentacji zauważymy błąd, który będziemy chcieli szybko poprawić.

Możemy także rozpocząć pokaz od slajdu, który jest aktualnie edytowany. W tym celu należy wcisnąć kombinację klawiszy Shift+F5, ewentualnie kliknąć przycisk Pokaz slajdów od bieżącego slajdu, widoczny poniżej okna z miniaturami slajdów (rysunek 3.65).

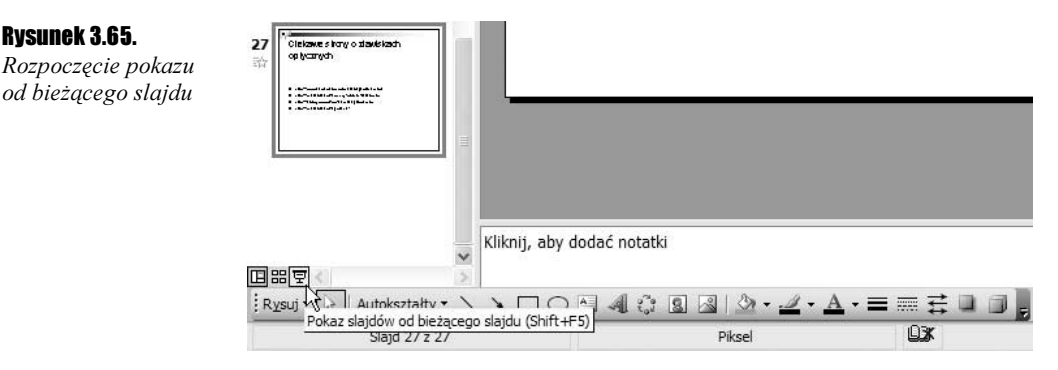